<span id="page-0-0"></span>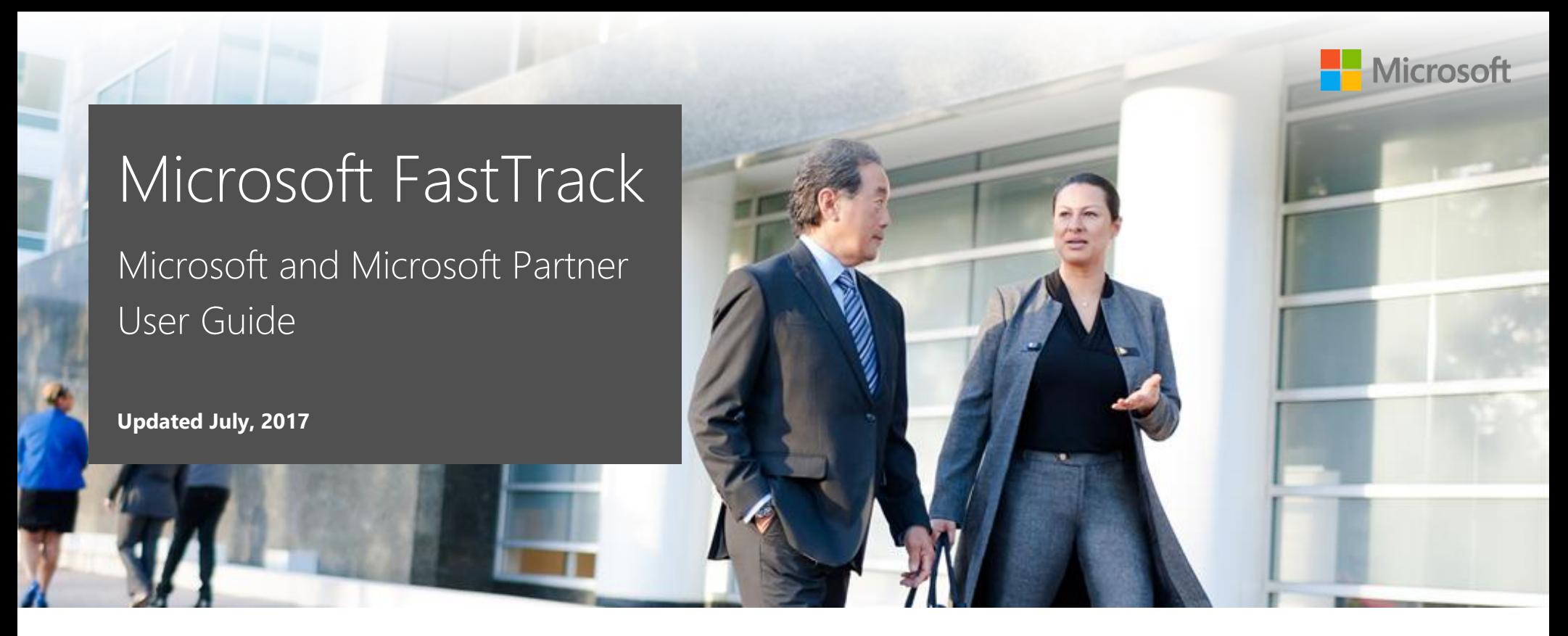

Step-by-step instructions to help Microsoft and Microsoft partner users navigate and perform tasks on the FastTrack site.

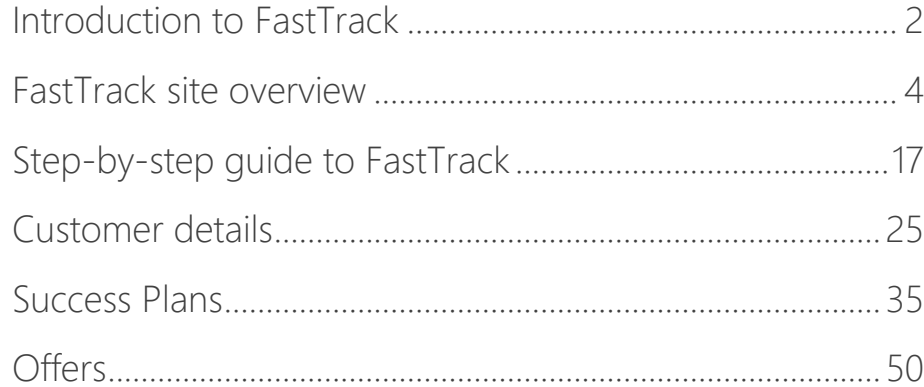

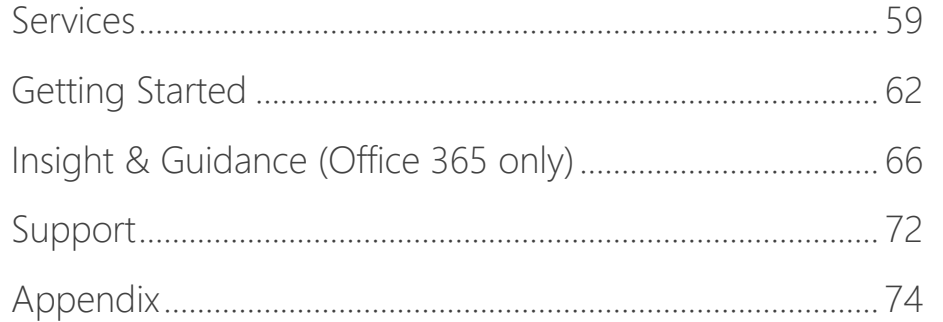

# <span id="page-1-0"></span>Introduction to FastTrack

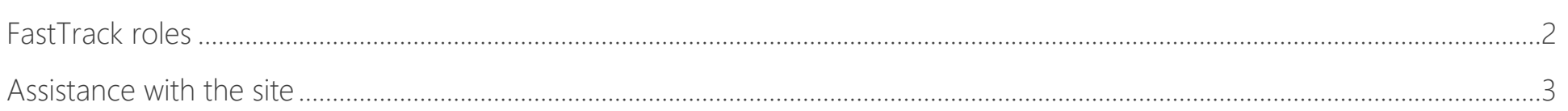

This quide is designed to be a resource to Microsoft and partner users for navigating the **FastTrack site** and performing activities to assist customers. Microsoft FastTrack is our customer success service to help customers realize business value faster with Microsoft cloud services. The goal is for customers to achieve their objectives by taking advantage of the help and resources available through FastTrack.

When assisting a customer, your main activities within FastTrack will likely consist of building Success Plans that are specific to your customer's organizational needs, redeeming applicable offers, and providing readiness resources or templates for the customer.

In completing these activities, keep in mind that the objective is to help the customer get the most out of their chosen solution.

# <span id="page-1-1"></span>FastTrack roles

The FastTrack site enables Microsoft, partner, and customer teams to drive adoption in a shared environment while protecting user privacy with audience-level permissions.

FastTrack requires a work or school account, often referred to as an **Organizational ID (Org ID)**. This means that all partners and customers require a work or school account to access the site. Any partners or customers without an Org ID can sign up for a trial tenant [available here.](https://portal.office.com/Signup/Signup.aspx?OfferId=101bde18-5ffb-4d79-a47b-f5b2c62525b3&dl=ENTERPRISEPREMIUM) Partners can take advantage of the tenant available by using their Microsoft Partner Network (MPN) ID. For more information about using your Org ID to sign in to the FastTrack site, go to the **Sign in** section of this guide.

Windows 10 does not require an organization to have a tenant. For organizations who are using FastTrack for Windows 10 only, you will still need an Org ID. [TechNet](https://technet.microsoft.com/en-us/itpro/windows/manage/sign-up-windows-store-for-business) has additional guidance to help you get started.

There are three distinct site profiles that FastTrack assigns at the organizational level based on user Org ID:

## **Microsoft | @Microsoft.com**

**Partner | Org ID + MPN**

## **Customer | Org ID**

Microsoft users can view and edit any customer record. Any changes made to a customer profile are visible to users associated with that customer. To actively engage customers, partners must request access to a customer record in FastTrack. However, partners can view a customer's eligibility for offers before obtaining access.

If you need to determine whether you already have an Org ID, check with your administrator. Members receive Org IDs once a cloud service tenant (such as Office 365 or Microsoft Azure) has been provisioned. You can find current Org IDs under the Users tab in the Office 365 Admin Center or Azure Active Directory.

# <span id="page-2-0"></span>Assistance with the site

If you need help with FastTrack, use the [support option](#page-71-1) in the site to open a support ticket request with the FastTrack team. If you cannot sign in, initiate a request via email: [support@fasttrack.office.com.](mailto:support@fasttrack.office.com)

# <span id="page-3-0"></span>FastTrack site overview

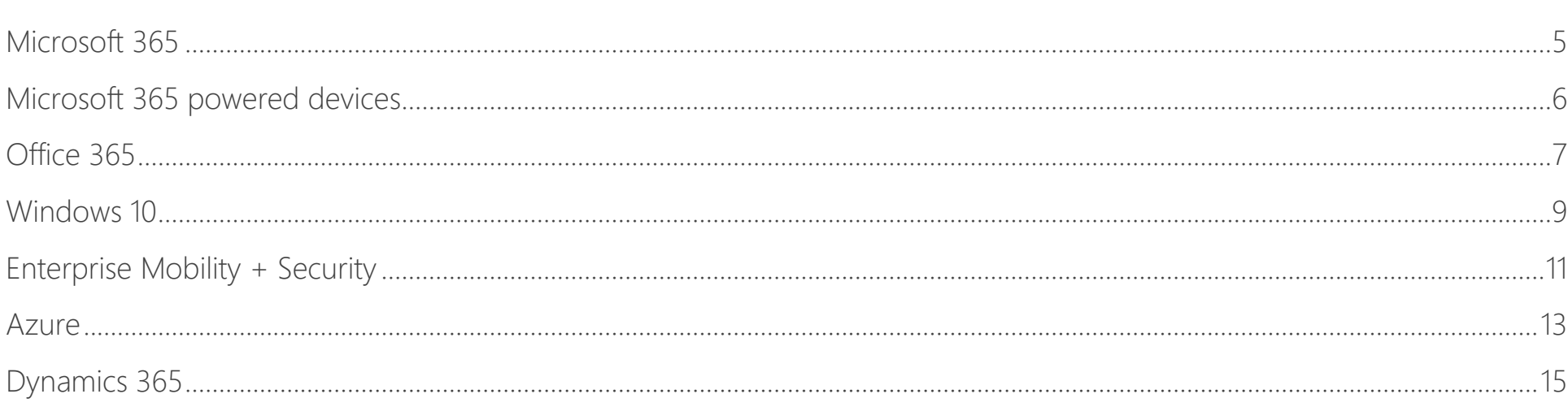

When you first go to **fasttrack**.microsoft.com, you can:

- Learn more about FastTrack, including answers to frequently asked questions.  $\bullet$
- Choose from the products in the top navigation bar to view available  $\bullet$ resources to support building your deployment and adoption plans.
- Sign in to begin building your Success Plan.

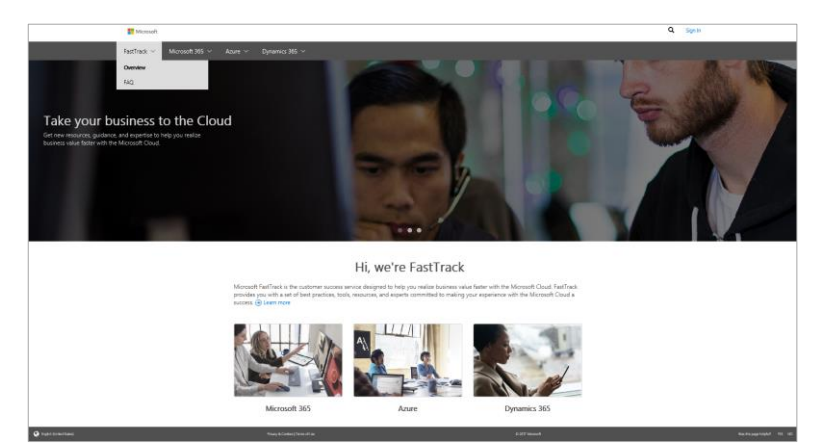

# <span id="page-4-0"></span>Microsoft 365

Microsoft 365 is a complete, intelligent solution comprised of Office 365, Enterprise Mobility + Security, and Windows 10. The purpose of Microsoft 365 is to provide customers with secure solutions that foster collaboration and creativity.

Read case studies that describe how these solutions have helped a variety of our customers.

You can also access additional information about the Microsoft 365 powered devices, as well as the home page for Office 365, EMS, and Windows 10.

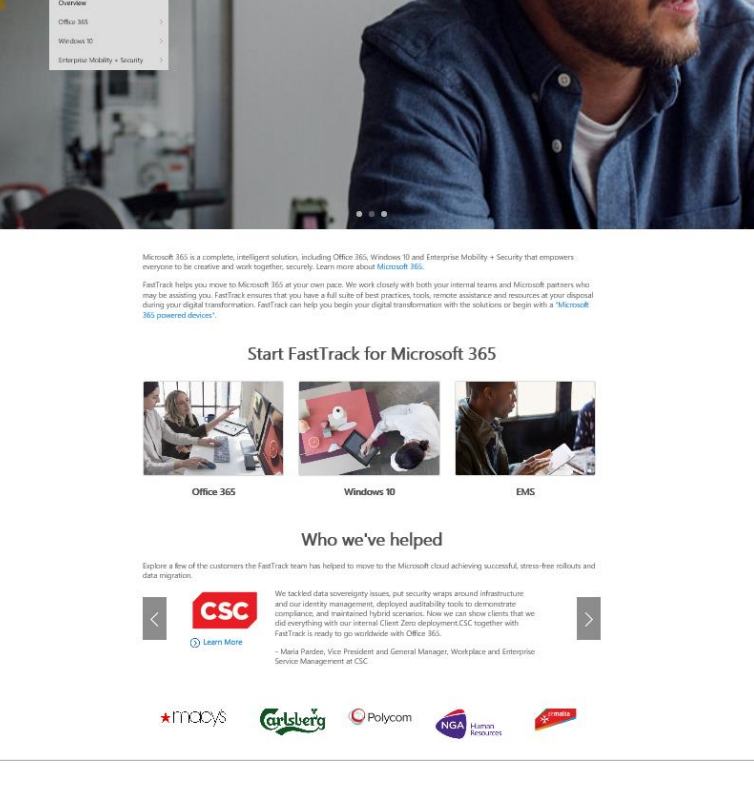

## <span id="page-5-0"></span>Microsoft 365 powered devices

Microsoft 365 powered devices are the easiest, most secure way for IT professionals to provide their users with the latest productivity applications and always keep PCs up to date. Microsoft 365 powered devices are PCs that combine Windows 10 Enterprise and Office 365 ProPlus, and managed with Enterprise Mobility + Security (EMS).

You can read about deployment services, as well as access a user guide to help with the creation of a Microsoft 365 powered device Success Plan. You can also access Windows 10 and Office 365 ProPlus deployment and adoption resources.

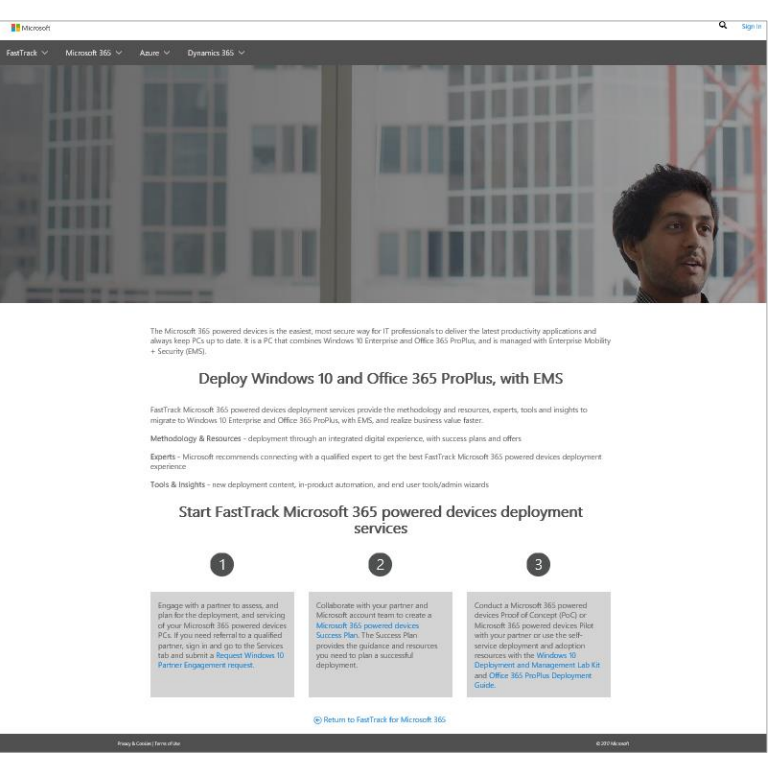

# <span id="page-6-0"></span>Office 365

Accelerate your rollout of Office 365 by utilizing resources and tools to drive deployment and adoption.

From the top navigation bar, the Office 365 section opens with an overview page and then introduces the three key phases of an Office 365 deployment: **Envision**, **Onboard**, and **Drive value**. From the main menu, you can directly access Office 365 resources, the Productivity Library, the Office 365 Roadmap, and information about relevant offers.

The table on the following page has more detail about each of these sections.

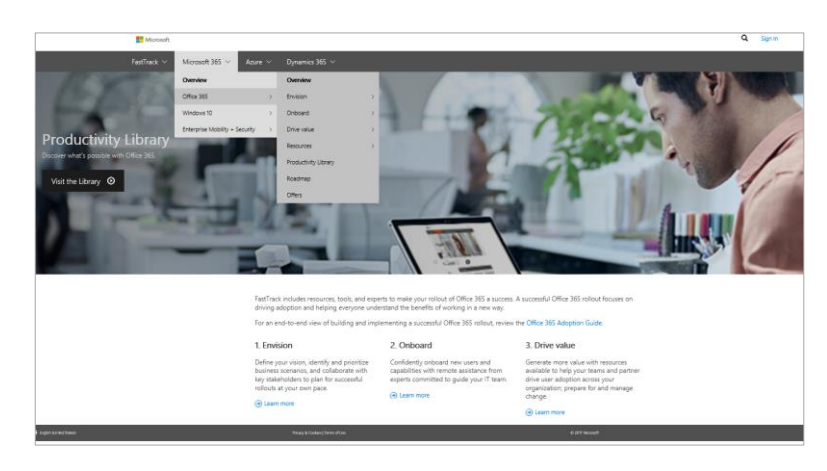

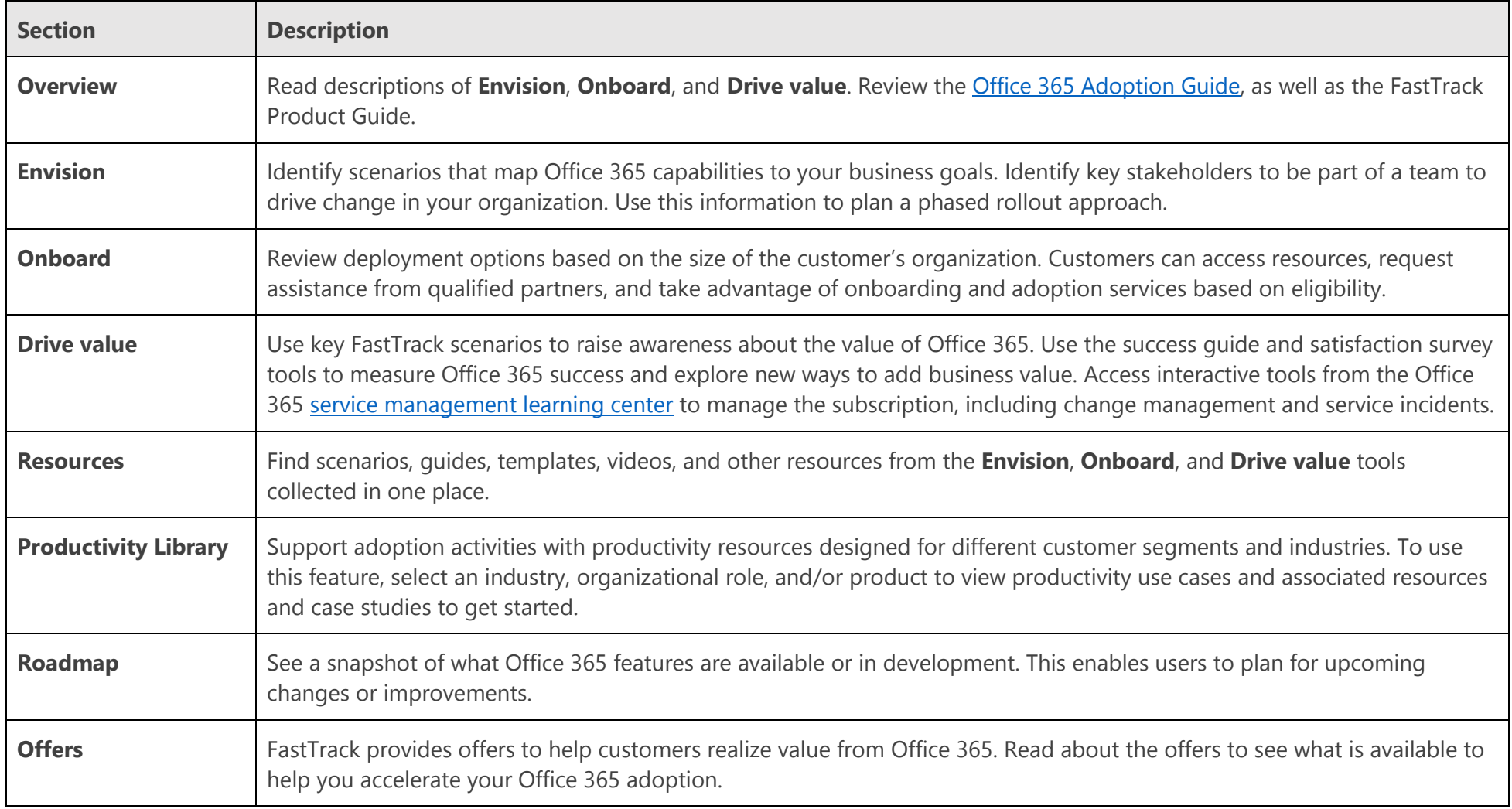

# <span id="page-8-0"></span>Windows 10

Microsoft FastTrack for Windows 10 is designed to help you accelerate the deployment of Microsoft's desktop platform. The goal is to enable employees to be successful by utilizing Windows 10, and to get Office when needed, while keeping company data protected.

From the top navigation bar, the FastTrack for Windows 10 section opens with an overview page and then introduces the three key phases of a Windows 10 deployment: **Envision**, **Onboard**, and **Drive value**. Additionally, you can directly access all Windows 10 resources, industry solutions, and product roadmap from the main menu.

The table on the following page has additional details about each of these sections.

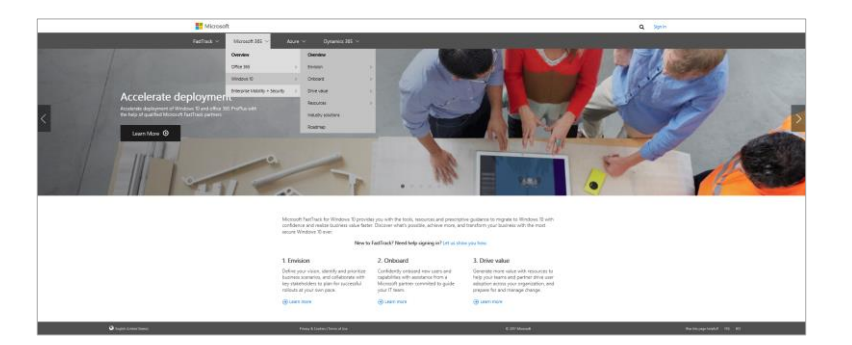

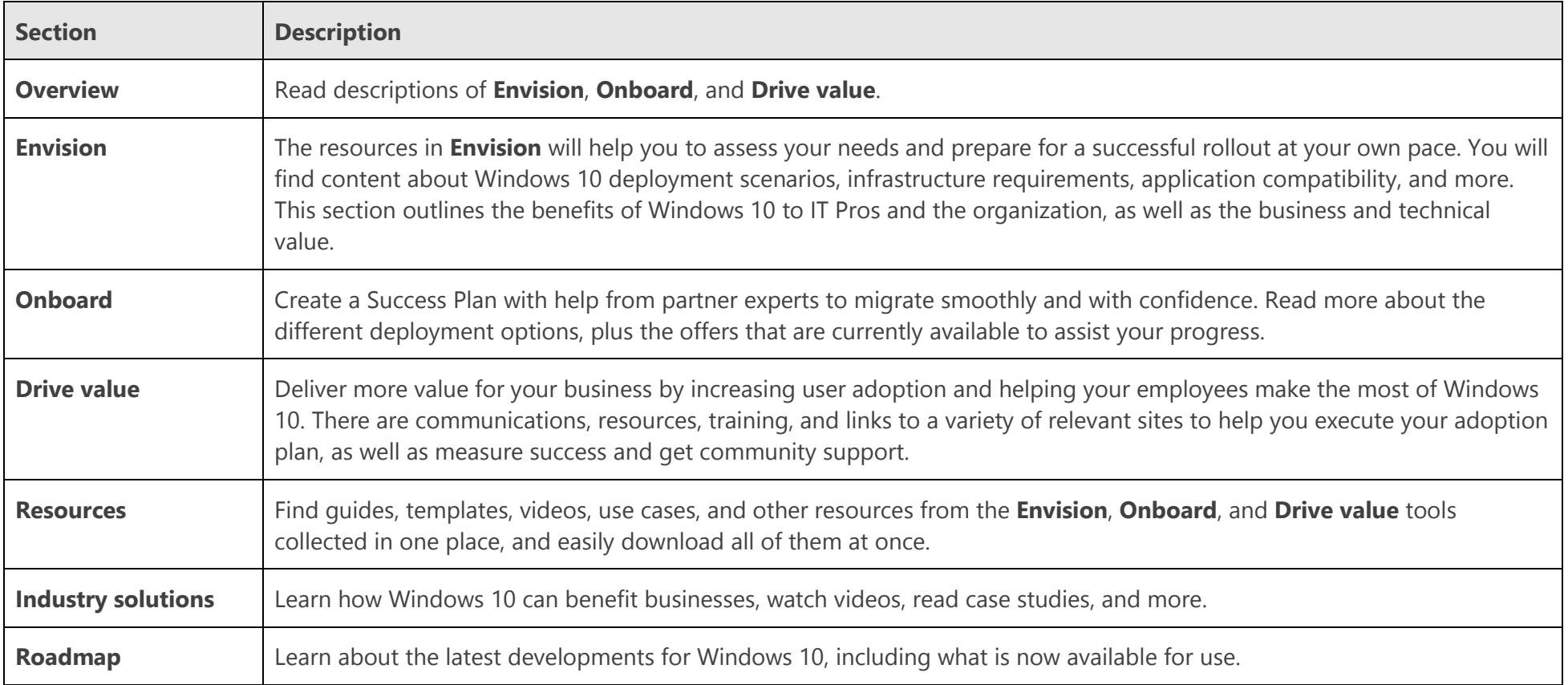

# <span id="page-10-0"></span>Enterprise Mobility + Security

Get started with Enterprise Mobility + Security (EMS) with the help of resources, tools, and experts from FastTrack.

From the top navigation bar, the EMS section opens with an overview page and then introduces the three key phases of an EMS rollout: **Envision**, **Onboard**, and **Drive value**. From the main menu, you can also go directly to EMS Resources, the Cloud Platform roadmap, and information about relevant offers.

The table on the following page describes each section in detail.

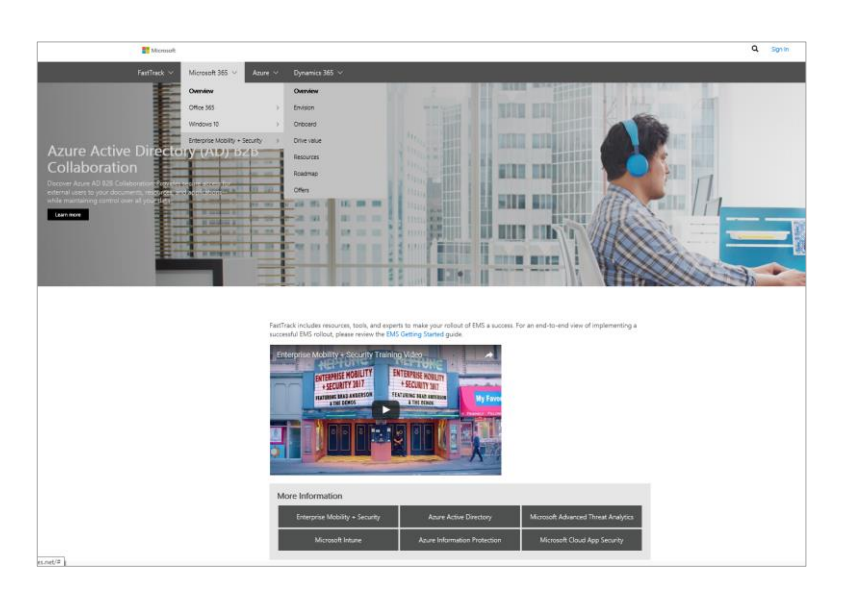

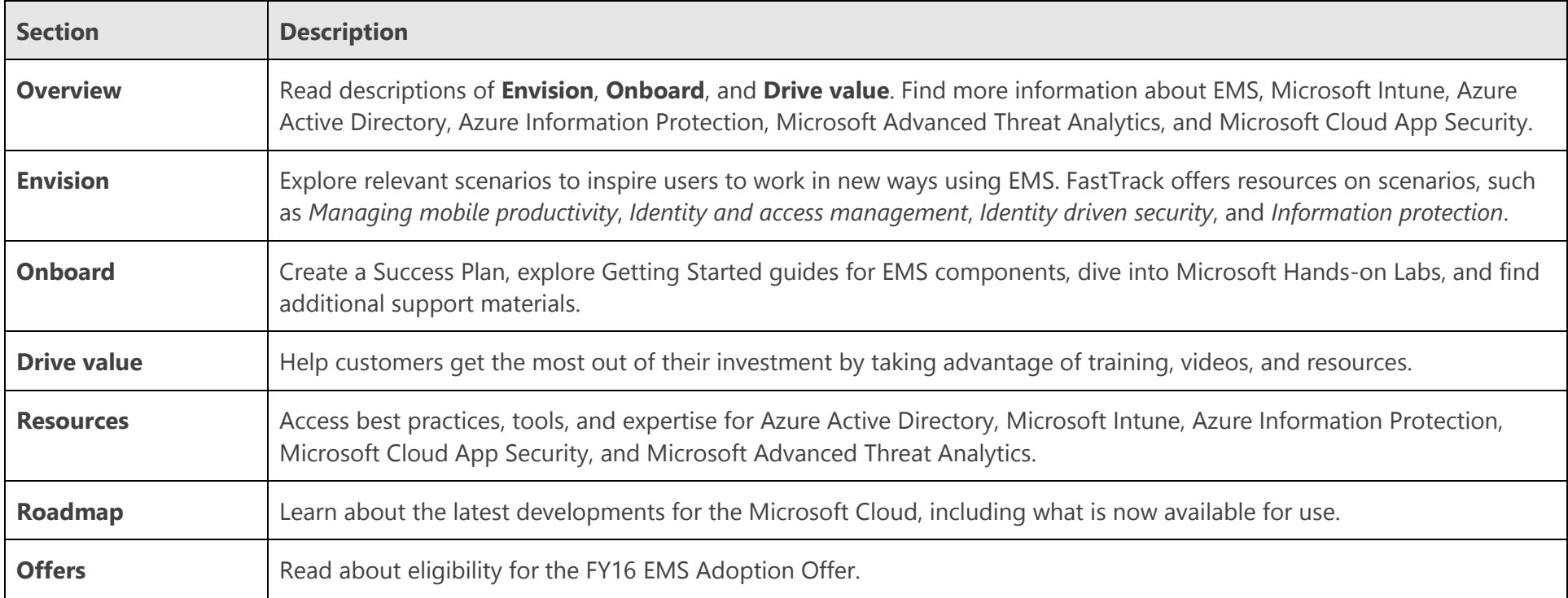

## <span id="page-12-0"></span>Azure

FastTrack for Azure provides guidance from both Microsoft and partner experts to help you build solutions quickly and with confidence using Azure.

From the top navigation bar, the Azure section opens with an overview page, then introduces the Azure journey and what a typical FastTrack for Azure preview engagement looks like. From the main menu, you can also go to a page with all Azure resources, an FAQ, and the product roadmap.

The table on the following page describes each section in detail.

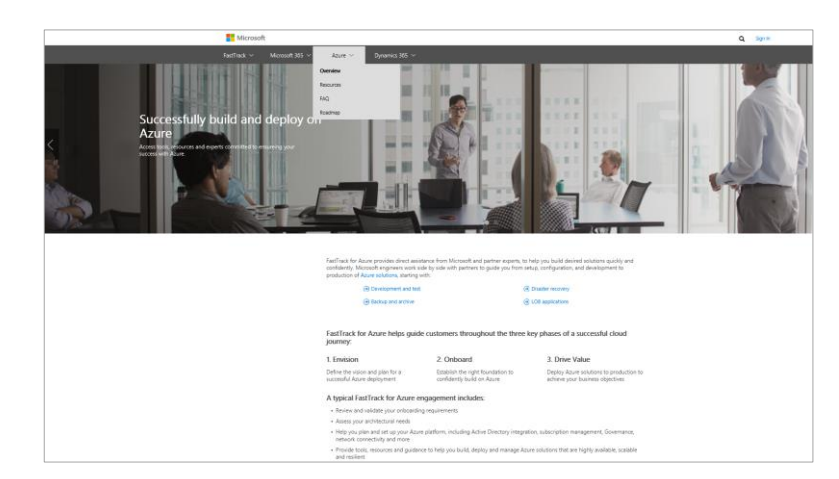

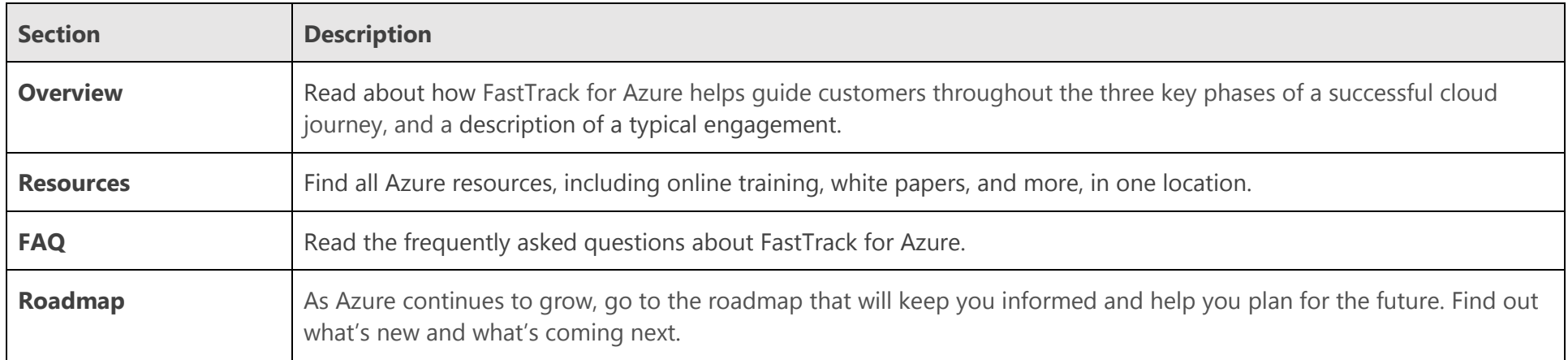

# <span id="page-14-0"></span>Dynamics 365

FastTrack for Microsoft Dynamics 365 is a set of best practices, tools, resources, and experts committed to making your experience with Dynamics a success.

From the top navigation bar, the Dynamics section opens with an overview page and then introduces the three key phases of a rollout: **Envision**, **Onboard**, and **Drive value**. From the main menu, you can also go directly to a page with all Dynamics 365 resources and the product roadmap.

The table on the following page describes each section in detail.

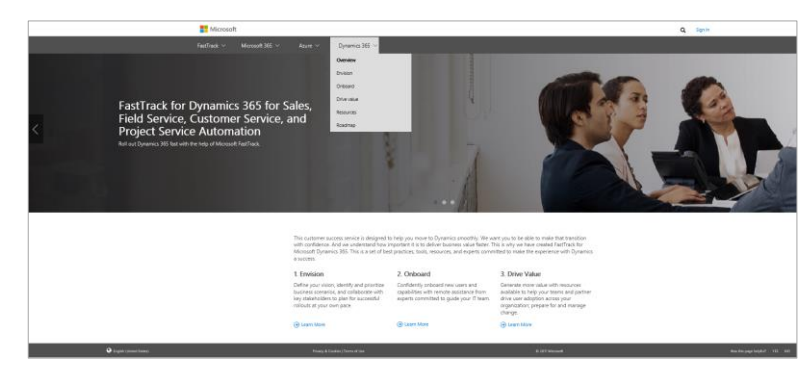

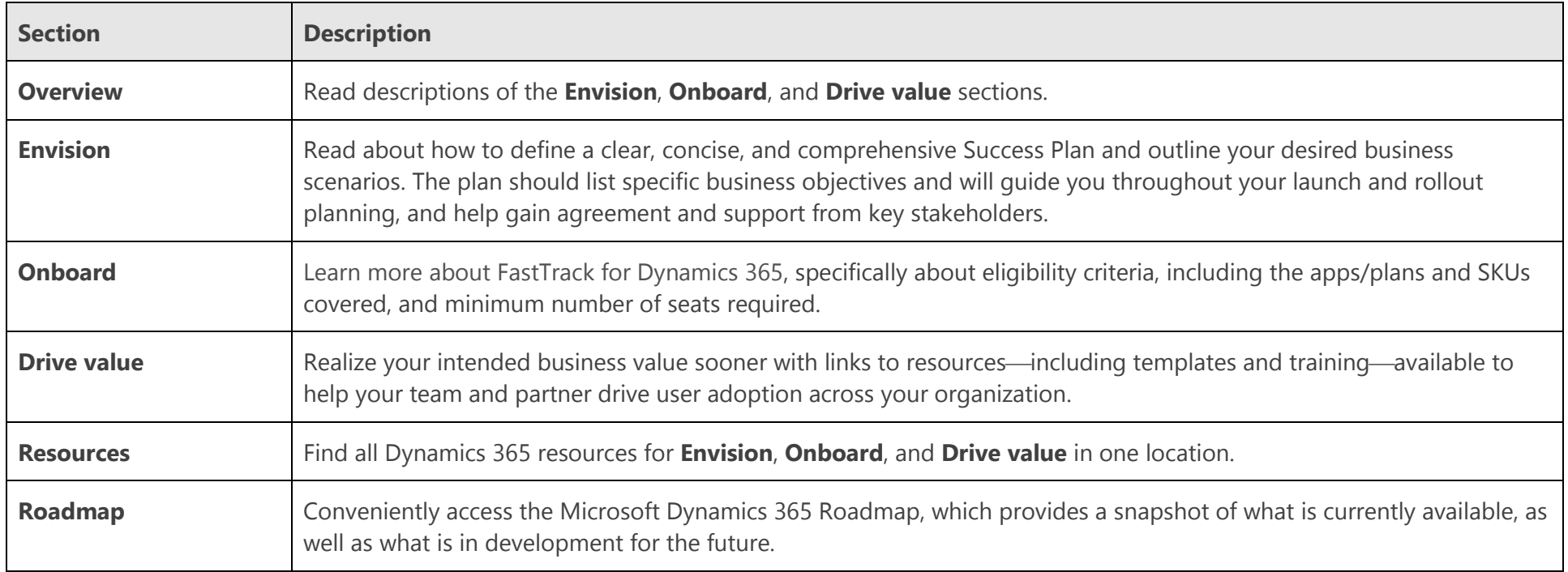

# <span id="page-16-0"></span>Step-by-step guide to FastTrack

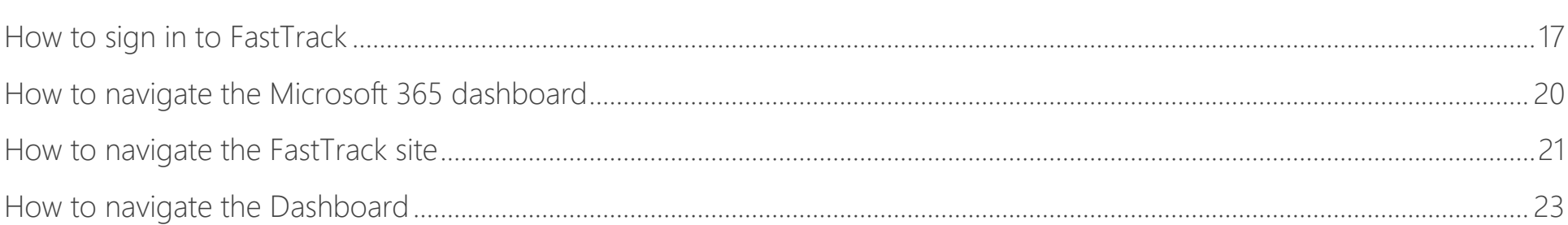

Below are step-by-step instructions for performing many different tasks within FastTrack.

## <span id="page-16-1"></span>How to sign in to FastTrack

Signing in to FastTrack enables Microsoft and partners to collaborate with customers on technical implementation and user adoption strategies across Office 365, Windows 10, Enterprise Mobility + Security, Dynamics 365, and Azure.

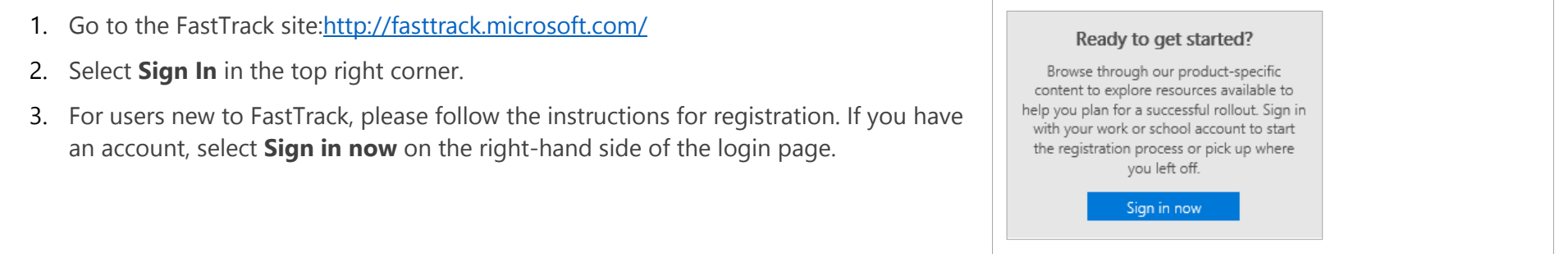

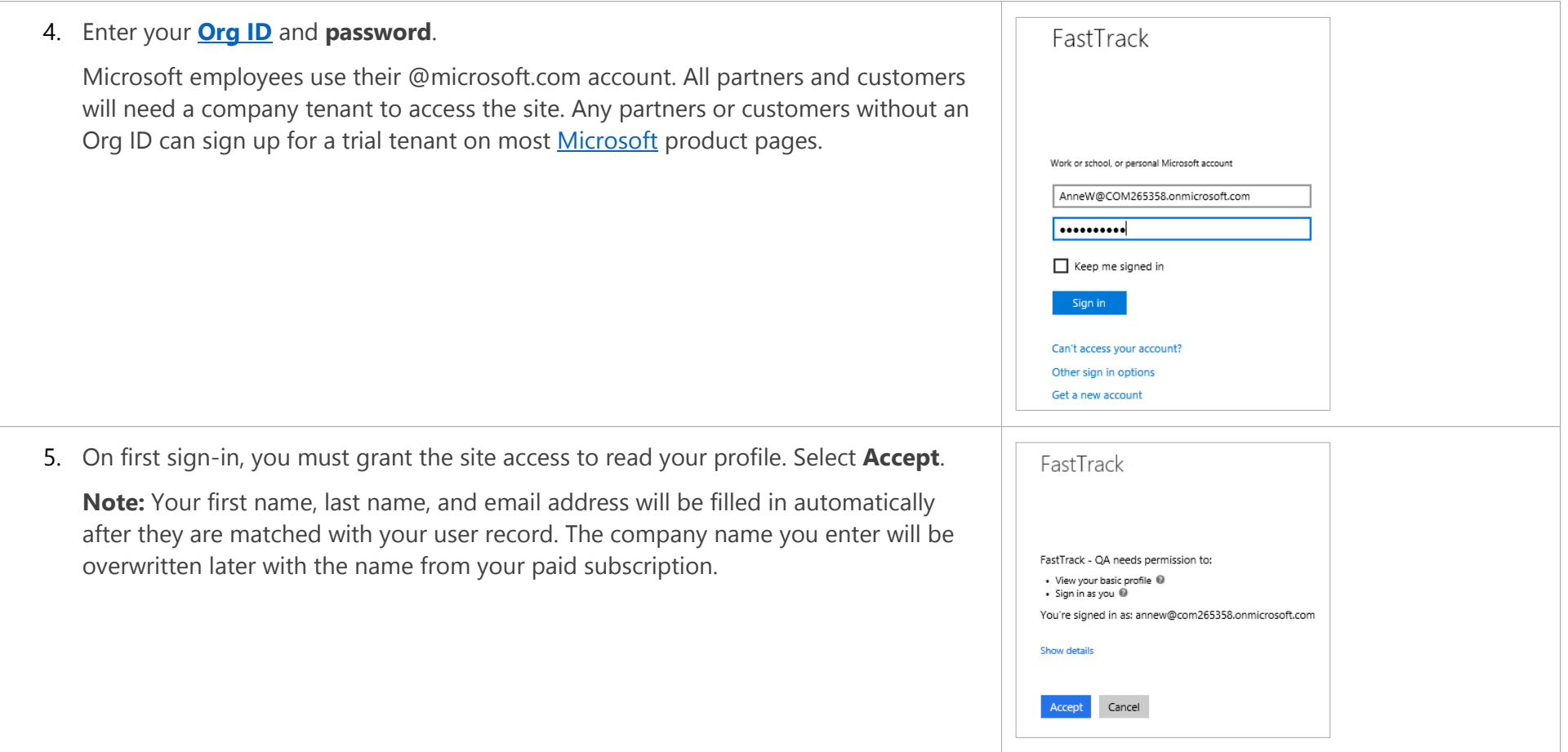

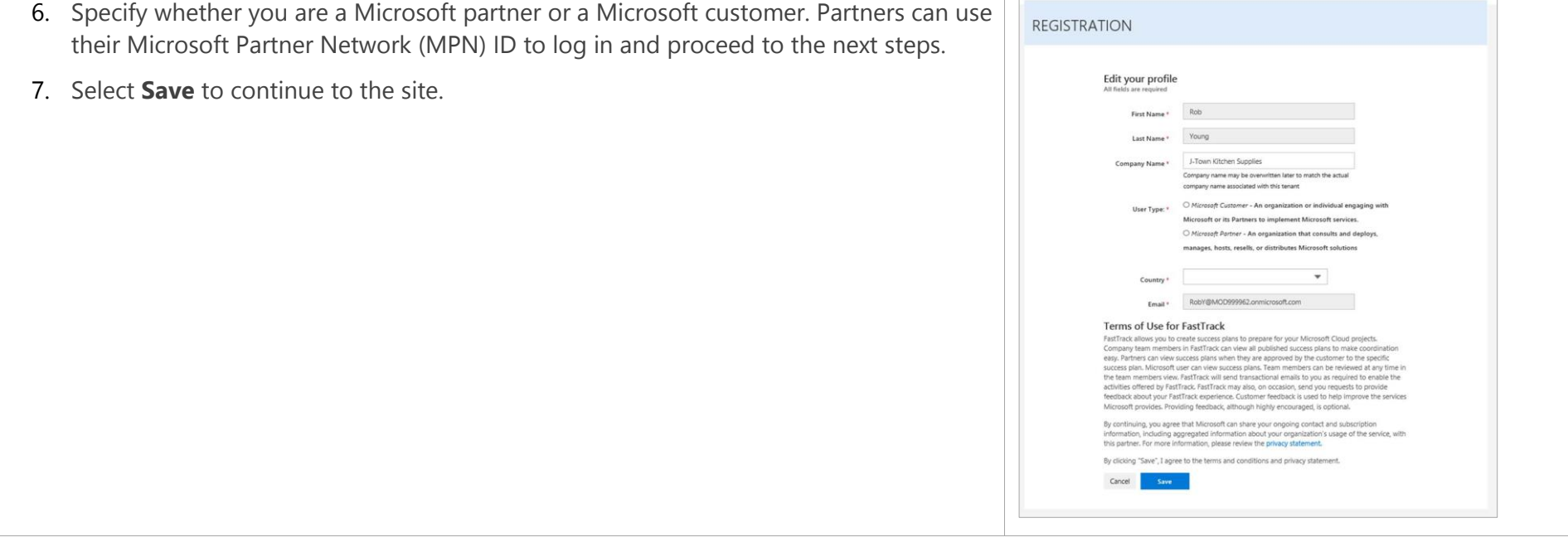

## <span id="page-19-0"></span>How to navigate the Microsoft 365 dashboard

When you first sign in to FastTrack, you arrive at the new Microsoft 365 Dashboard which includes Office, Windows, and EMS in a single view. You can also see pre and post-sales data, as well as usage highlights.

- 1. At the top of the **Dashboard**, there is a summary view across your customers, including potential risks and a rotating banner for sales and usage of Office 365, EMS, and Windows.
- 2. Your customer list includes any customers you've added in the Business Value Program (BVP) or FastTrack. If you select anything under the **Sales** header, you will go to BVP. If you select anything under **Usage**, you will go to FastTrack. There are also shortcuts to BVP and FastTrack at the top and bottom of the Dashboard.

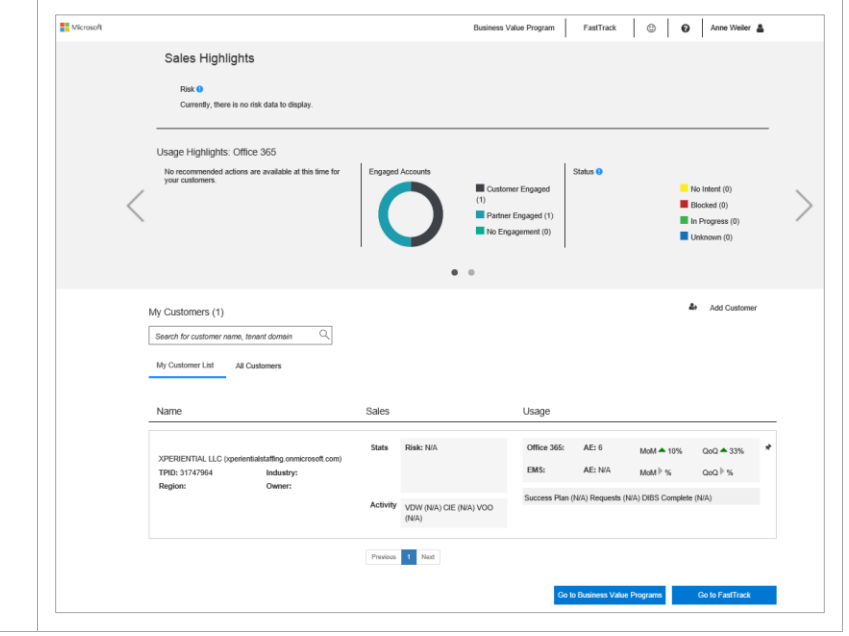

## <span id="page-20-0"></span>How to navigate the FastTrack site

Once signed in, you can manage individual customer accounts, complete Success Plans, and redeem offers. Note that the site supports building Success Plans for Office 365, Windows 10, Enterprise Mobility + Security, Dynamics 365, and Azure.

Upon sign-in to FastTrack, users will come to the Welcome page:

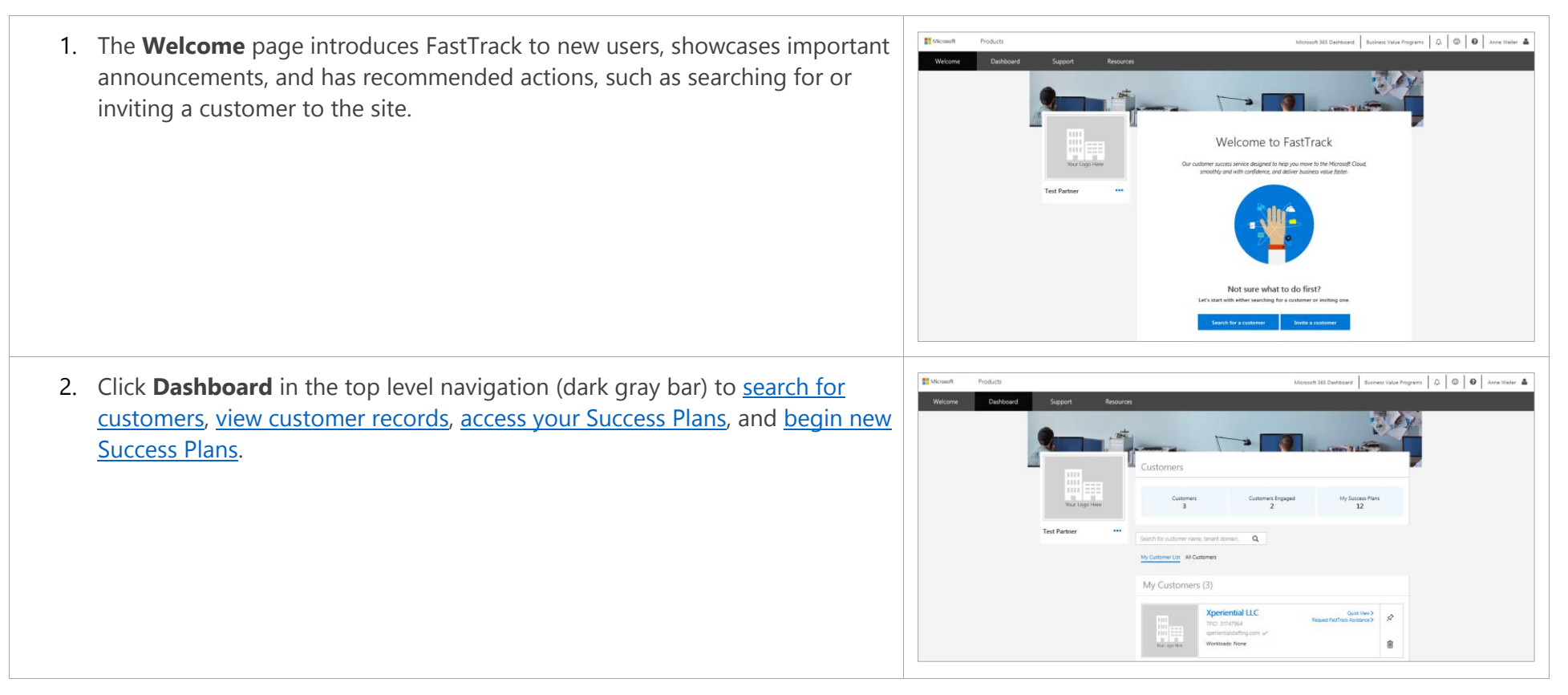

<span id="page-21-0"></span>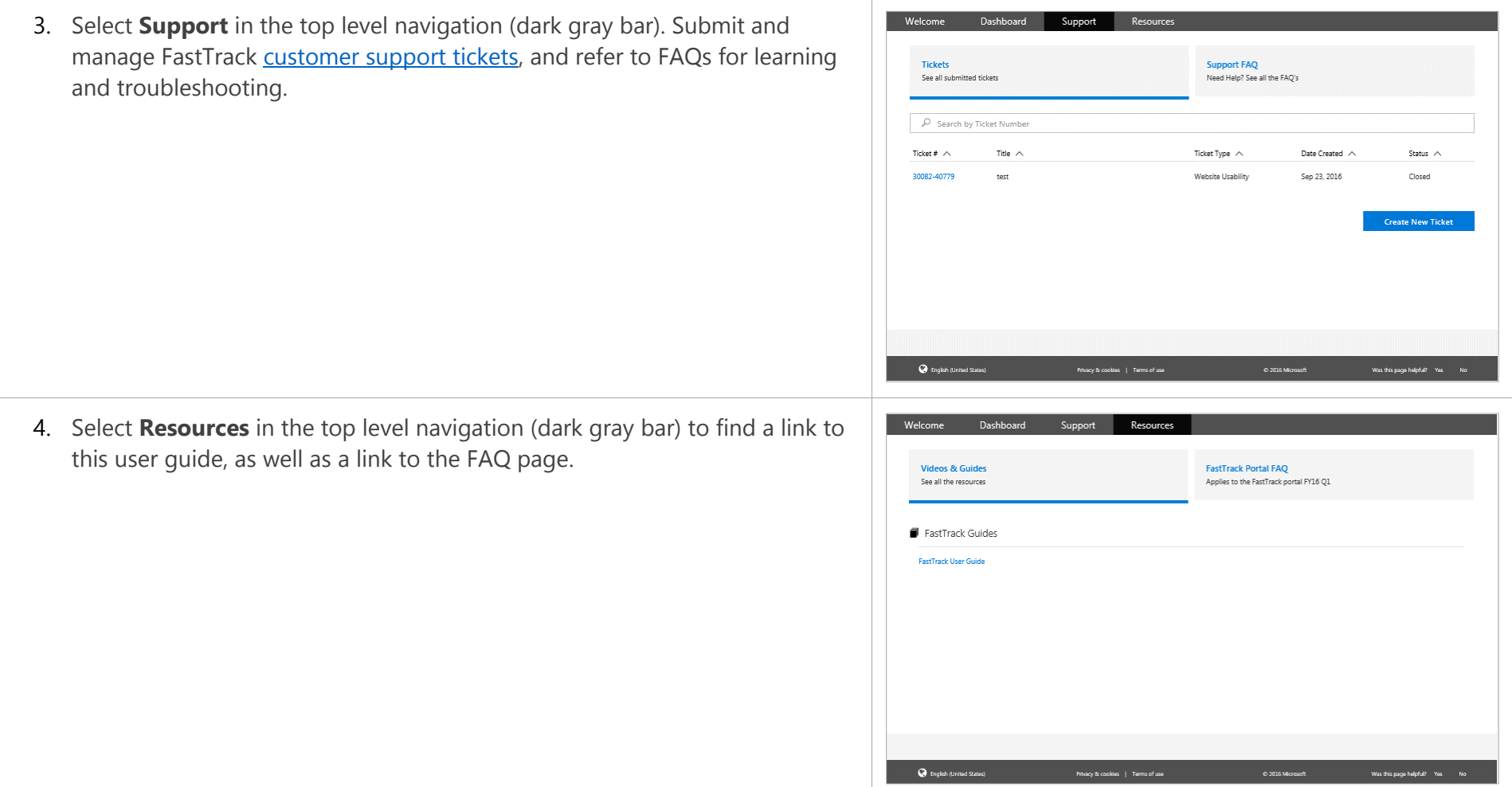

## <span id="page-22-0"></span>How to navigate the Dashboard

From the Dashboard, partners can update their details, Microsoft and partner users can go to a customer profile, then view company details, including all Success Plans that the customer has granted you access to.

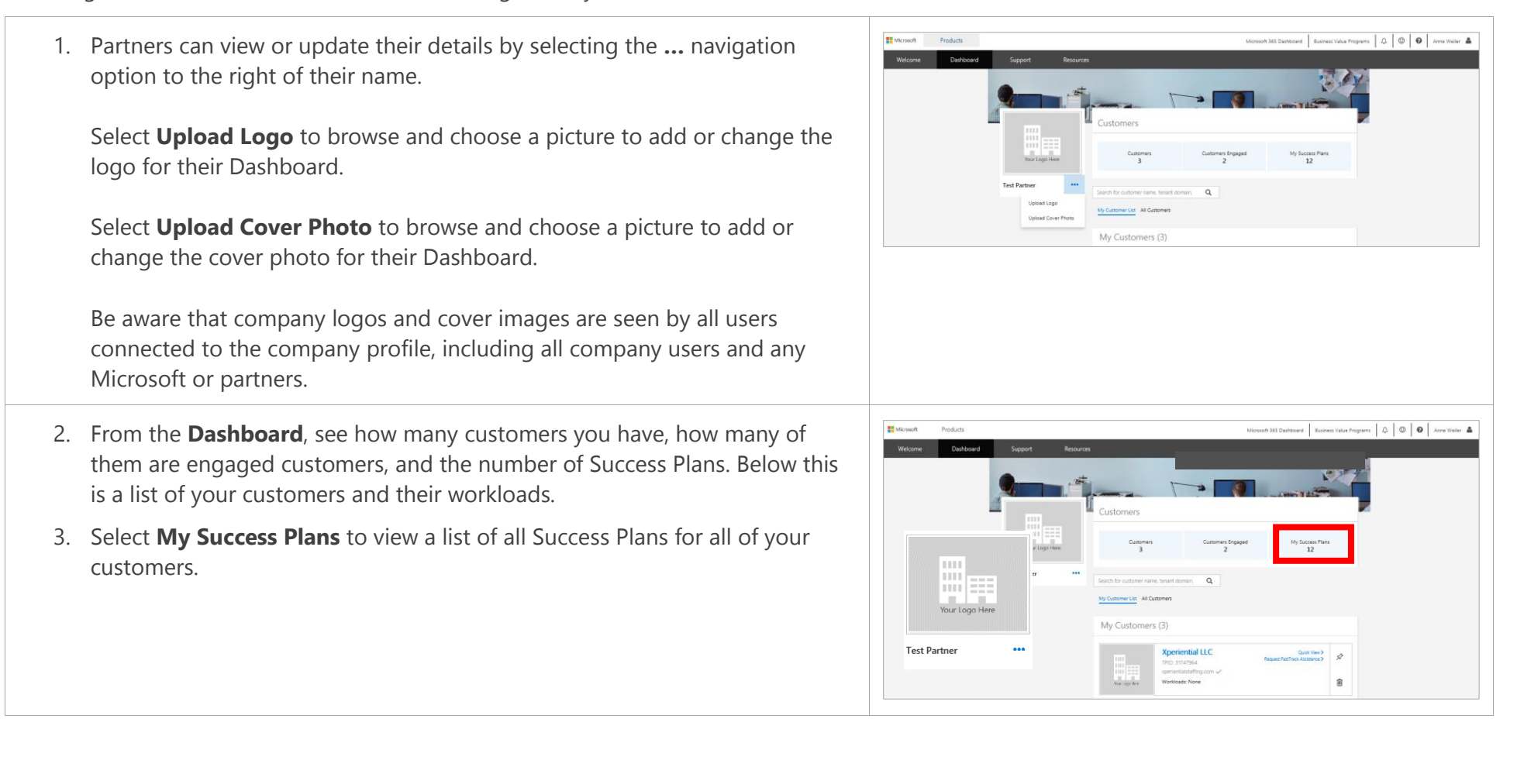

- 4. You will see a list of all Success Plans for all of your customers.
- 5. Select **Dashboard** in the top level navigation (dark gray bar) to return to your **Dashboard**.

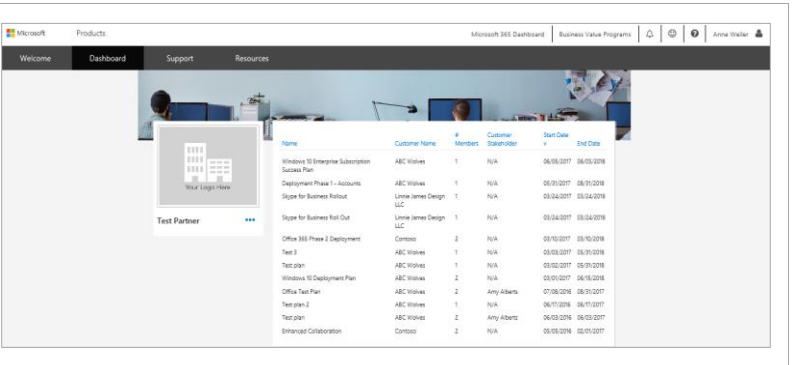

- 6. To view any notification reminders, select the **bell icon** in the upper right corner above the dark gray nav bar.
- 7. Select **View all notifications**.

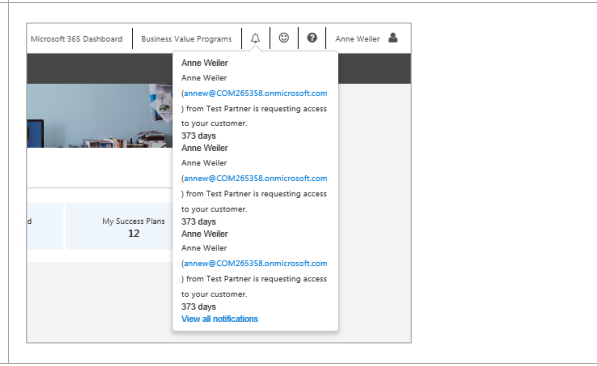

# <span id="page-24-0"></span>Customer details

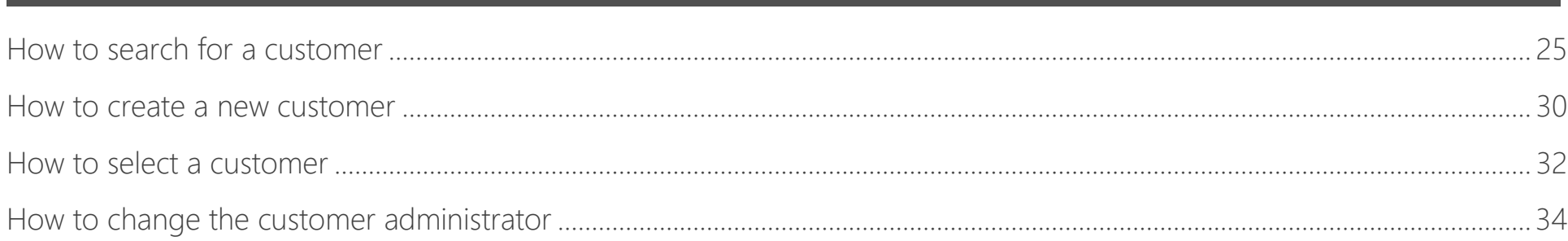

FastTrack includes details for every customer. Customers can add an optional logo and cover photo, as well as a list of their team members and a timeline for all of their Success Plans. Once you have selected a customer, several more options related to that customer are available on your Dashboard, including Success Plans, Offers, Services, Getting Started, and Insight & Guidance (Insight & Guidance is applicable only to Office 365 plans).

## <span id="page-24-1"></span>How to search for a customer

If you have not yet engaged with a customer on FastTrack, you may not see the customer you are looking for on your Dashboard. In FastTrack, you have the ability to search for customers as detailed on the following page.

- 1. From your **Dashboard**, use the **search box** to find customers by company name (recommended), tenant domain, or TPID. Select the **magnifying glass icon** to begin the search.
- 2. If there are multiple results, in order of preference, select the customer:
	- a. With a tenant ID with a green check mark after it. This means the customer is engaged.
	- b. With a tenant ID displayed, which means they are unverified. There is a tenant, but they haven't logged in with their tenant.
	- c. That says **Cloud tenant not found**, which means the customer record was created manually.

FastTrack will automatically merge unverified customers with the verified customers after they have been invited and can be associated with the actual customer tenant.

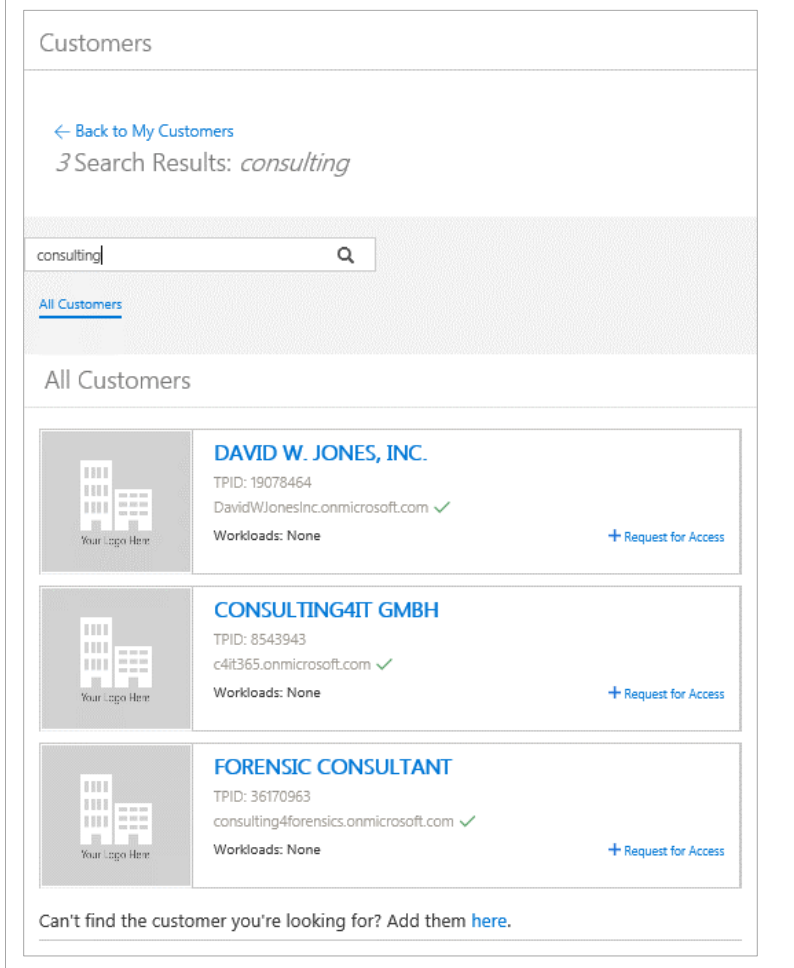

3. If the search returns the customer you are looking for, Microsoft users select **Add Me**.

Partners select **Request for Access** and a textbox appears to enter the customer's email address, then the partner selects **Submit**. The customer selects **[Notifications](#page-21-0)** for the notice and then will approve or deny the request.

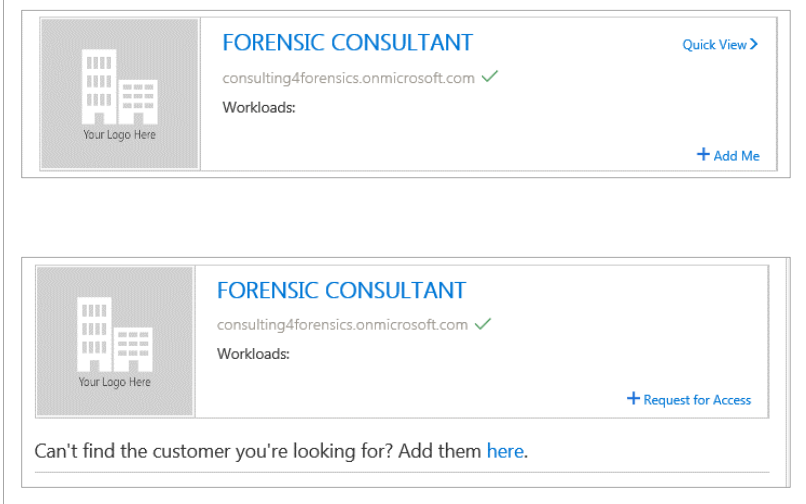

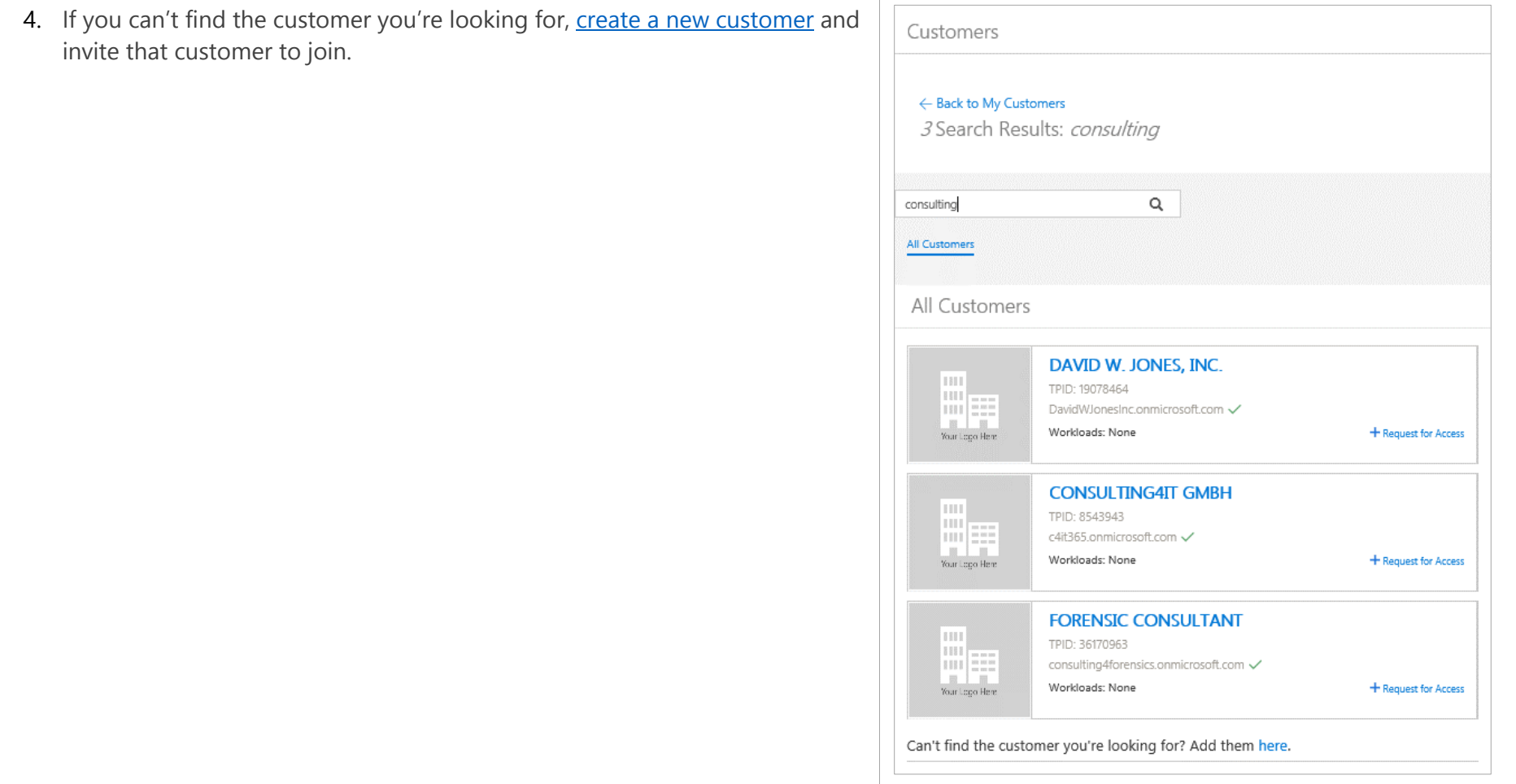

#### <span id="page-28-0"></span>Microsoft and Microsoft Partner FastTrack User Guide 29

- 5. Select the **pin icon** to bring a customer to the top of your list. This is useful when you have multiple customers and want to pin the ones you are working with most frequently.
- 6. Select the **trash icon** to delete this customer card from your view (note that the customer will remain in the FastTrack database, they just won't be in your view anymore).
- 7. Select the customer's name to go to the **Summary Success Plan** page.
- 8. Select **Quick View** to display a summary of the customer's information. You will see:
	- a. **Most Recent Success Plan**: Displays the name of the most recent Success Plan which you can follow to the **Success Plan Summary**. It also shows the most recent date that the Success Plan was edited.
	- b. **Most Recent Submitted Offer**: Displays the name of the most recent offer which you can follow to the offer details. It also shows the status of the offer and the date that the status changed.
	- c. **Partner Engaged**: If field says **yes**, a partner is attached to the Success Plan.
	- d. **Customer Engaged**: If field says **yes**, the customer has a green check mark next to their tenant ID.
	- e. **FastTrack Center Engaged**: If field says **yes**, a FastTrack Architect, Engineer, or Manager is assigned to the customer.
- 9. Select **Success Plan** to the right of Summary to get additional information about the customer's Success Plans, including name of the plan, the date it was last updated, the plan owner, and who it has been shared with.

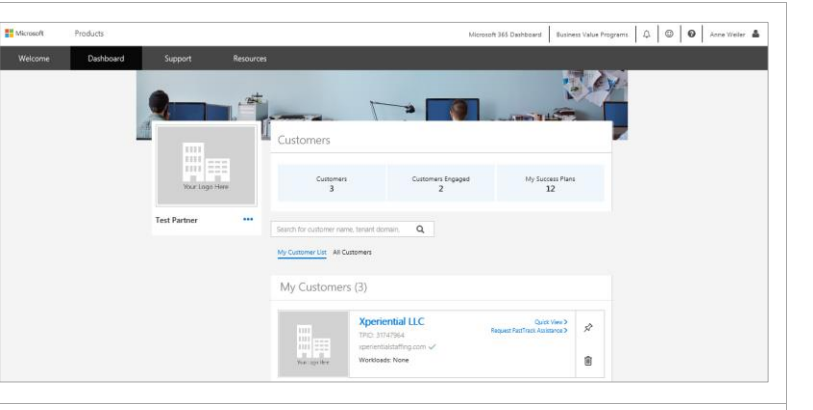

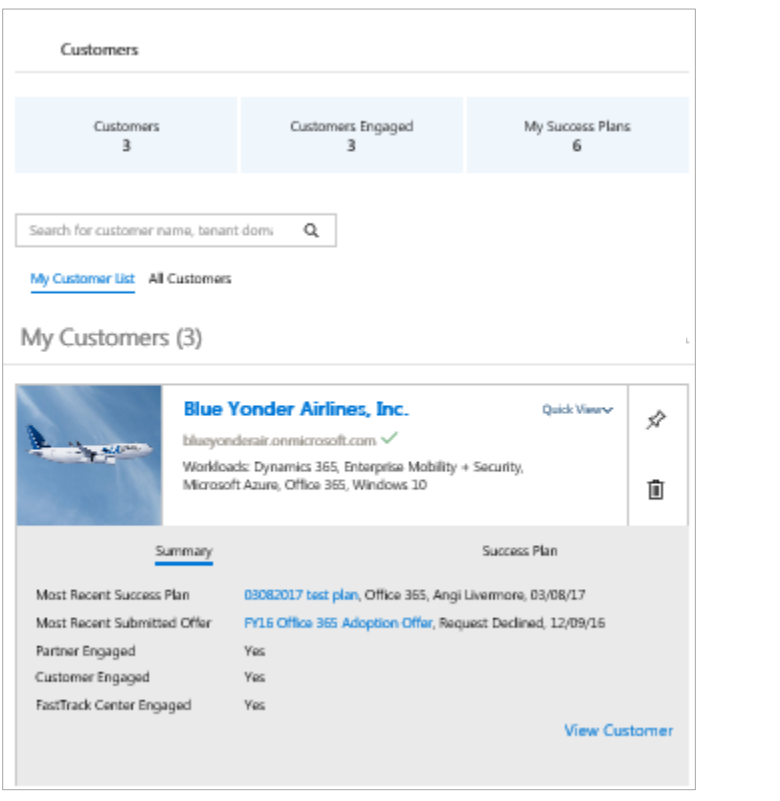

## <span id="page-29-0"></span>How to create a new customer

If you have searched for a customer in FastTrack and do not see them displayed in your Dashboard, you can create a new customer and invite them to FastTrack.

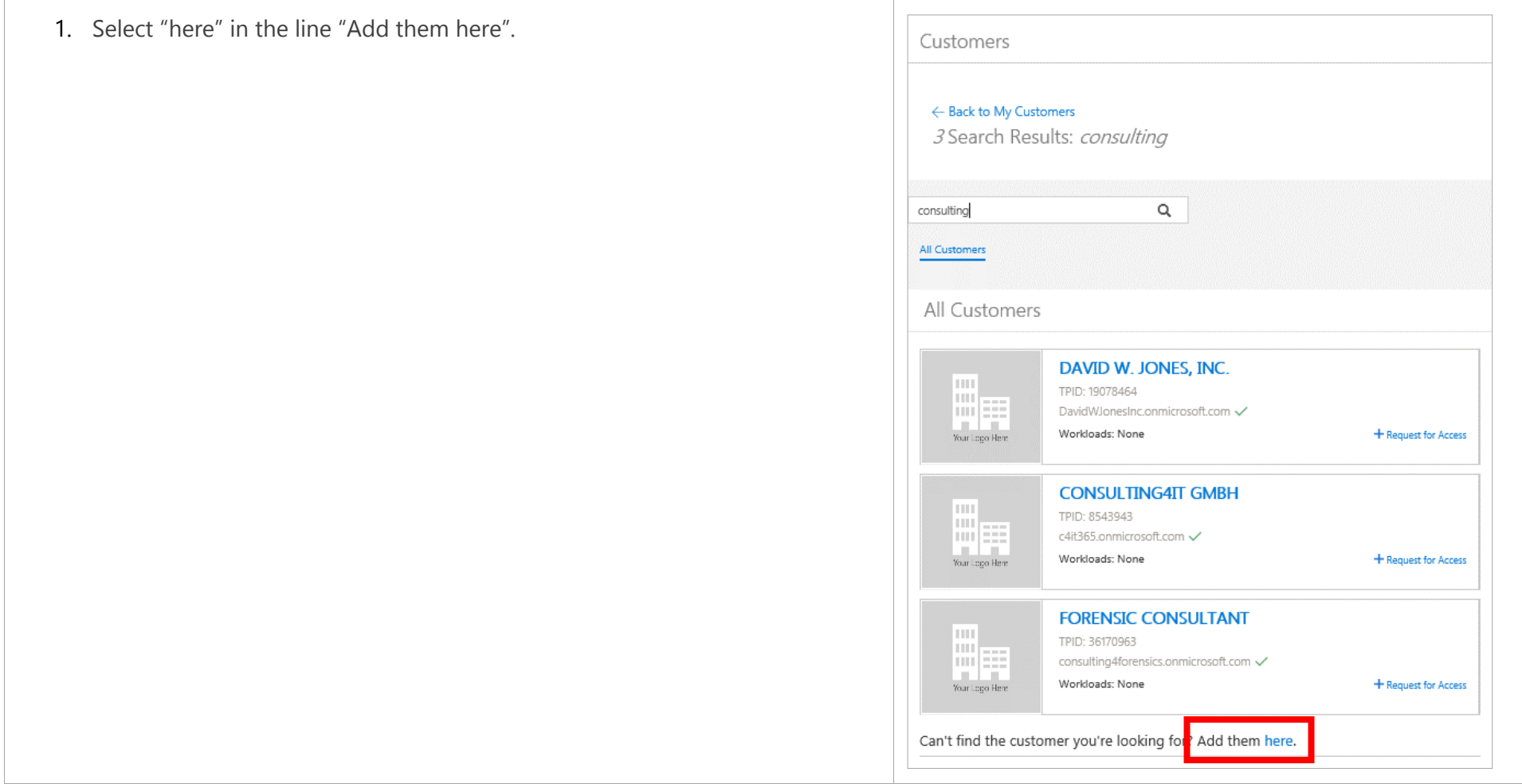

2. If the customer is ready to set up a trial, choose **Yes** and select the appropriate trial. This is the recommended action.

You may want to create a customer without inviting them (as a placeholder, for example, or to expedite the Success Plan creation process). In this case, select **No, not ready yet**. This will create an unverified customer record and may create a duplicate customer with the same name. You can invite your customer to collaborate in FastTrack at a later time.

- 3. Enter the **Company Name** and select **Submit**.
- 4. If you indicated that the customer is ready to set up a trial, they will receive an email notification that encourages them to sign in to FastTrack and complete their registration. This creates a "verified customer".

Note that the person who invited the customer is also copied on the email.

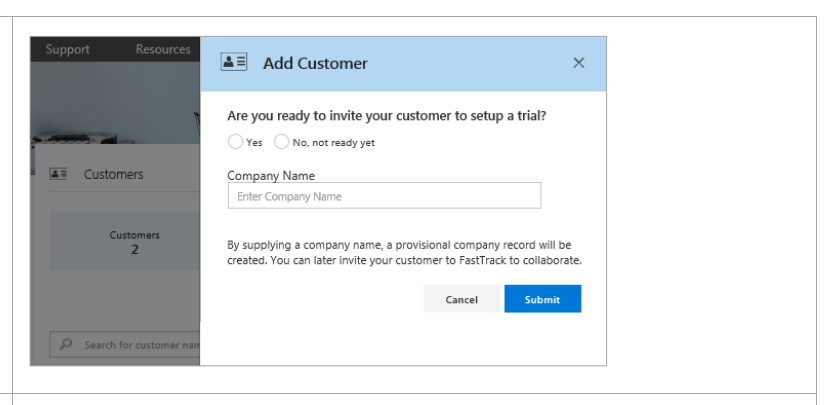

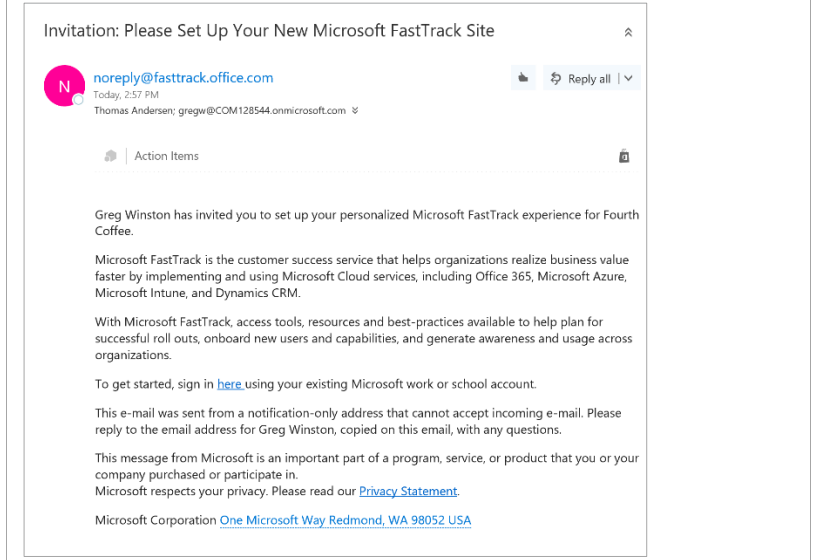

## <span id="page-31-0"></span>How to select a customer

Microsoft and partners may be working with multiple customers in FastTrack. Only Microsoft and partners have the ability to search for and create a new customer (customers do not have this ability).

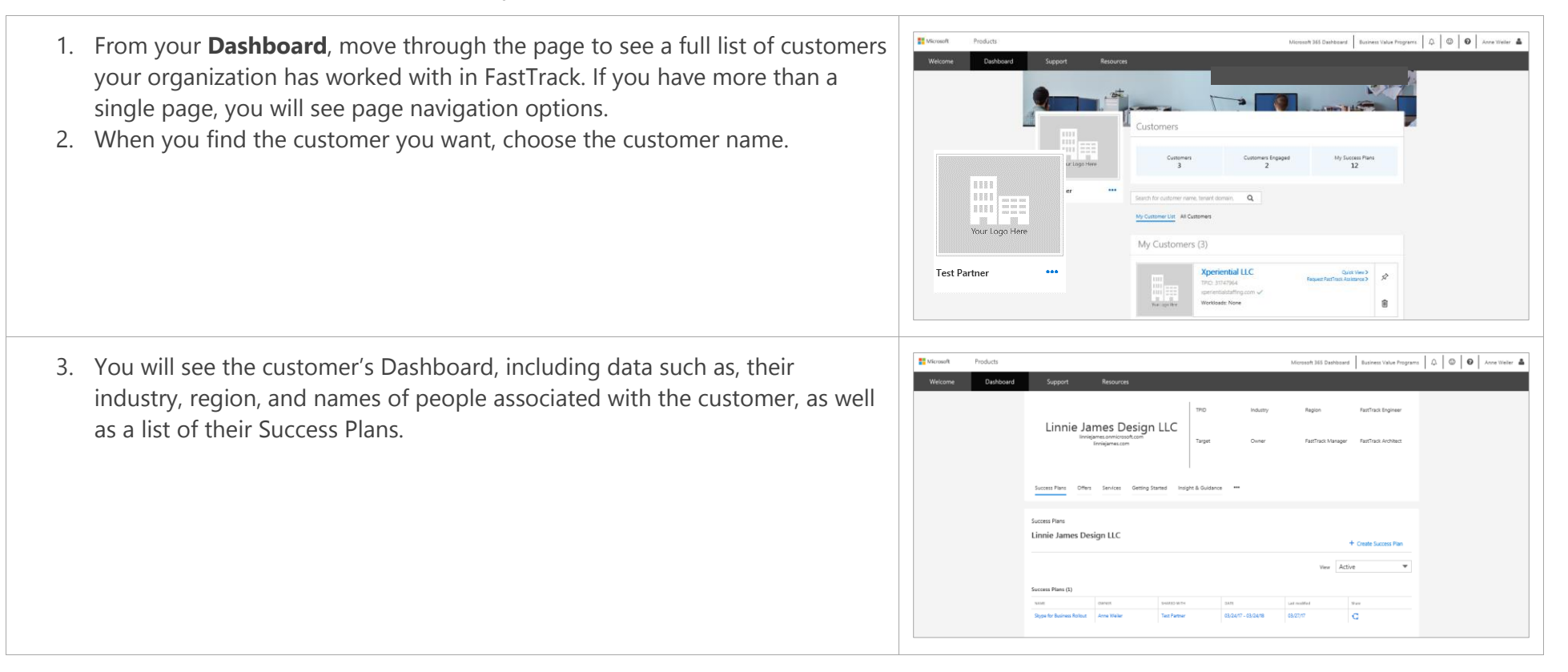

- <span id="page-32-0"></span>5. Also on the customer **Dashboard**, change your view by selecting the down arrow to the right of the **View** field. You can choose to see all Success Plans, or selected plans:
	- **Active**: Success Plans that are currently being worked on
	- **Archived Plans**: Success Plans that have been completed and are no longer active
	- **Legacy**: Success Plans that are in the previous format and have not been updated
	- **All**: All of the above types of Success Plan

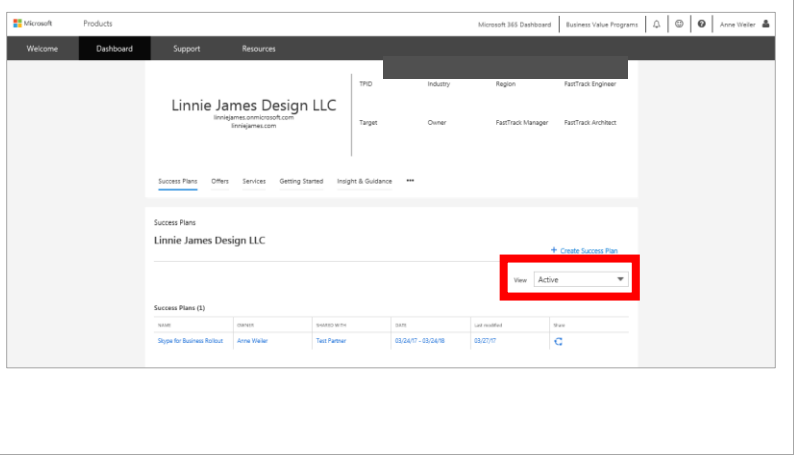

## <span id="page-33-1"></span>How to change the customer administrator

The first customer user to sign in to the site is designated as the customer administrator . That person has the ability to manage customer user access levels, including assigning project ownership to individuals and granting partners access so they can collaborate through the site. To change the customer administrator, the customer, partner, or Microsoft user can [submit a support ticket,](#page-71-1) however, Microsoft will confirm with the customer before making a change.

<span id="page-33-0"></span>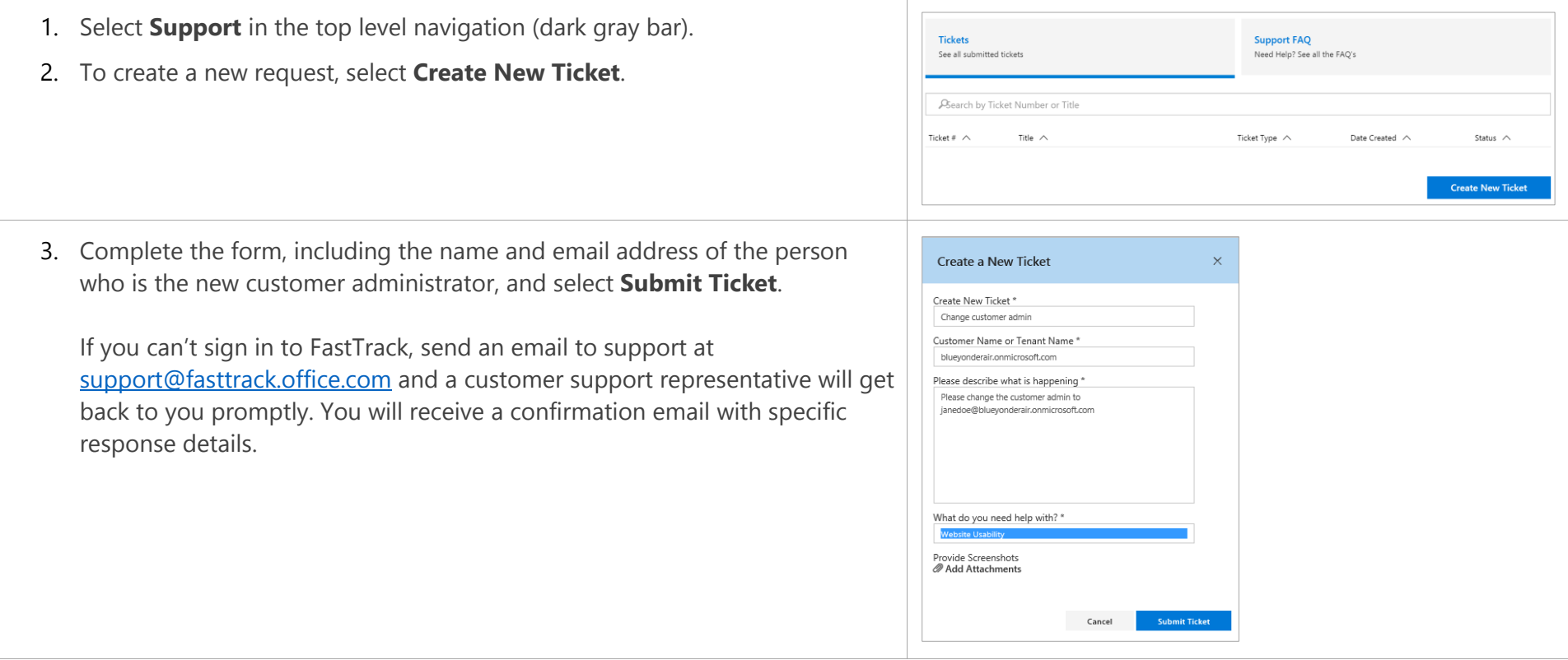

# <span id="page-34-0"></span>Success Plans

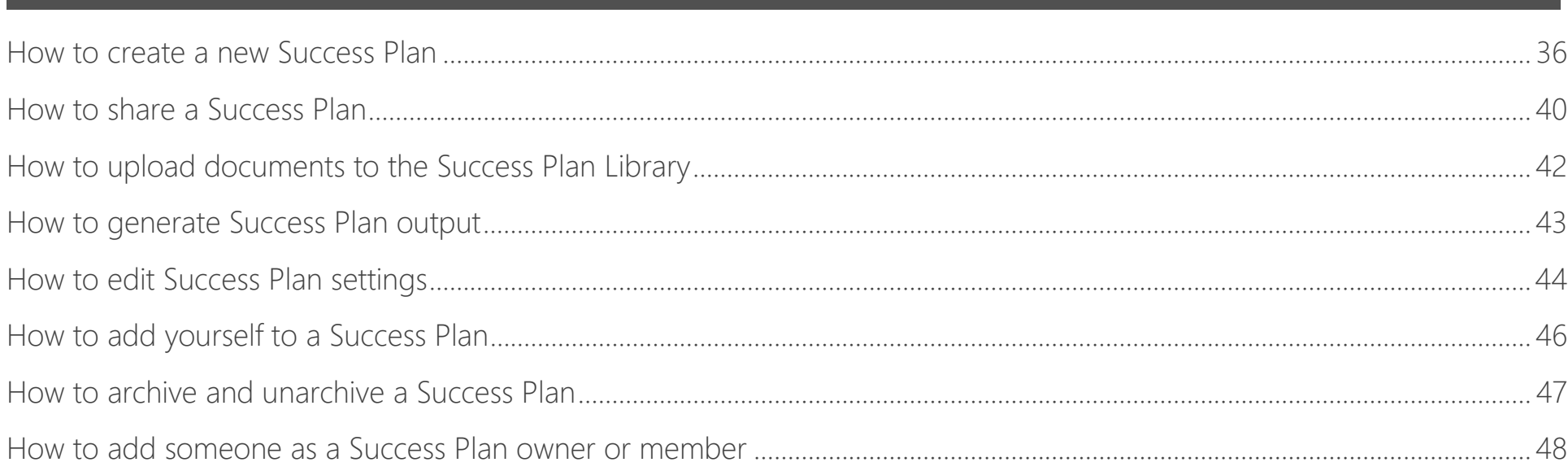

<span id="page-34-1"></span>Success Plans capture the intent of the customer project and can be initiated and completed by the customer themselves, or a partner or Microsoft employee on the customer's behalf. Planned activities and workloads for the project are scoped through a series of questions about the customer's organization and environment. The plan provides recommended planning, remediation activities, and resources based on the specific details of your plan.

## <span id="page-35-0"></span>How to create a new Success Plan

To get started, make sure you are signed in to the FastTrack site. You can create and modify Success Plans from within the customer record, under **Success Plans**.

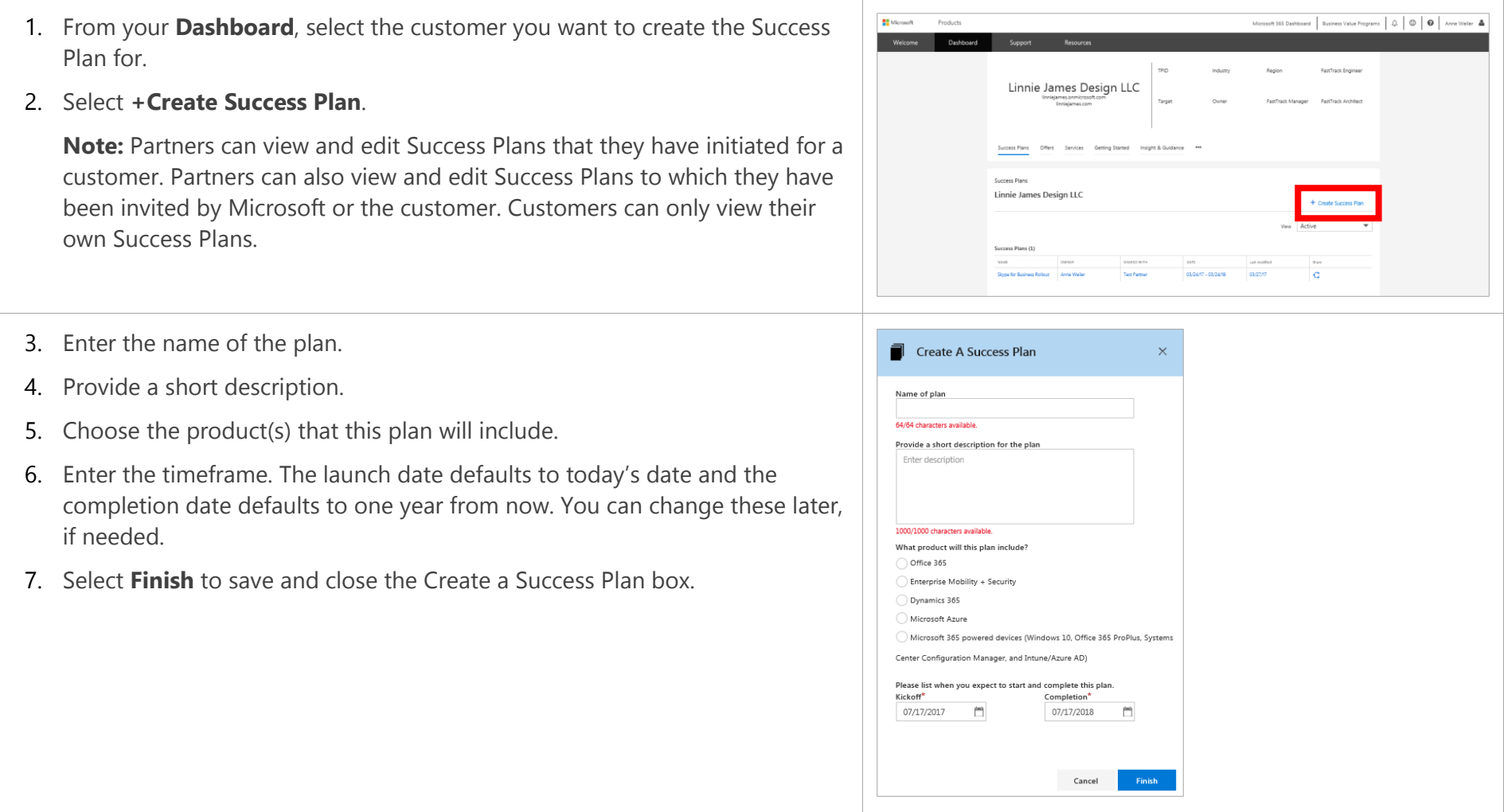
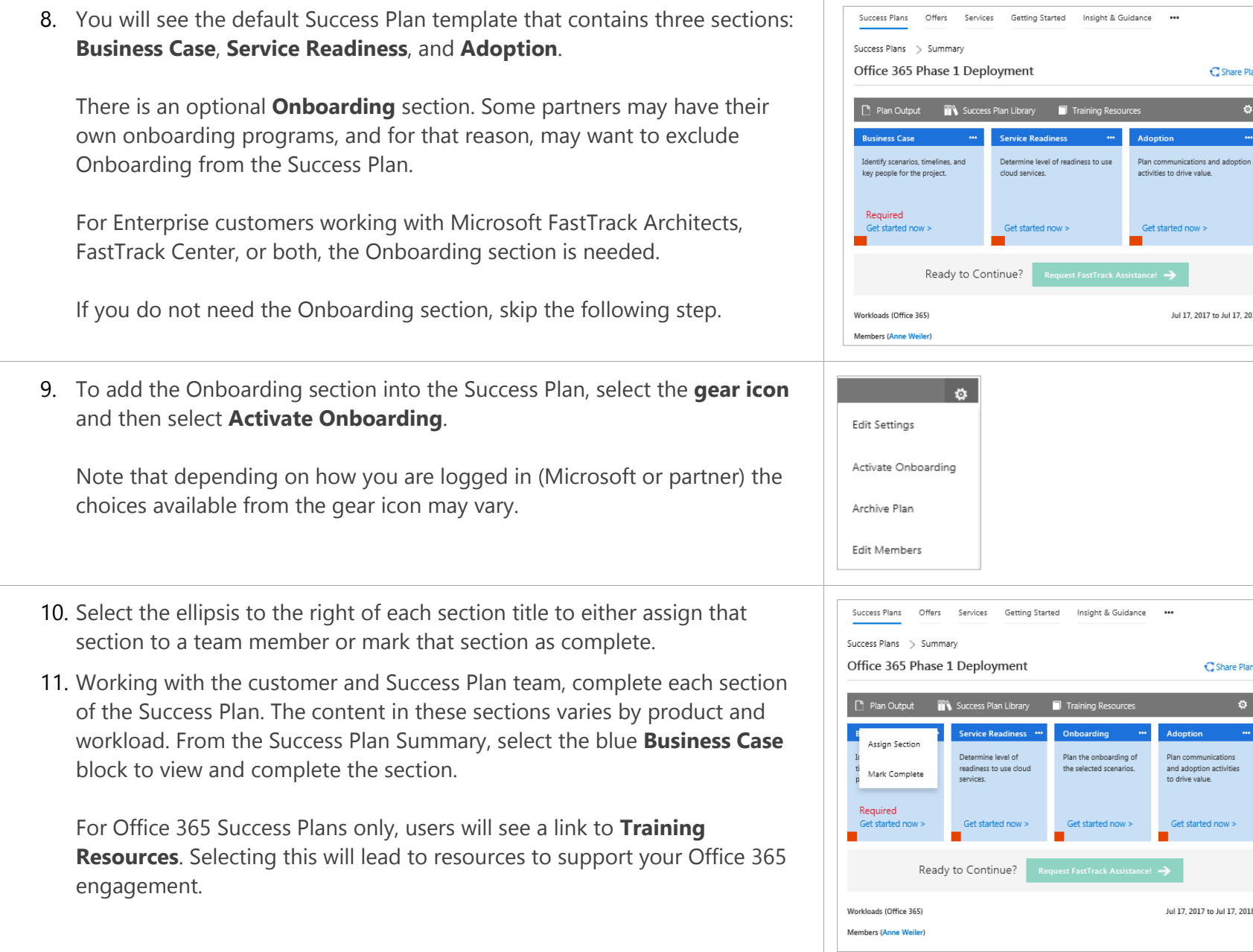

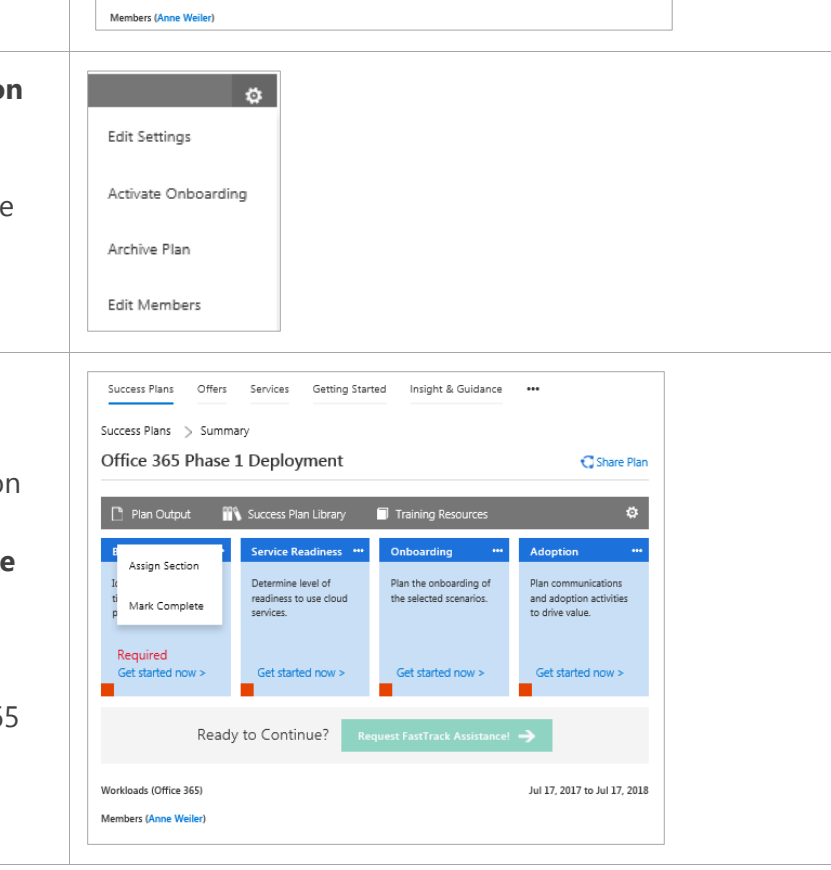

 $\bigcirc$  Share Plan

Get started now  $\mathord{>}$ 

Jul 17, 2017 to Jul 17, 2018

The **Business Case** section helps you identify scenarios, timelines, and key project personnel. It guides you by asking you to identify:

- Product capabilities to meet desired outcomes and use cases you will implement for your plan.
- Benefits you expect to see.
- An implementation timeline for each scenario.
- Business and technical owners for each scenario.
- Risks and corresponding mitigation plans.
- In the case of Office 365, the results of the customer's Value Discovery Workshop (VDW), to help define implementation priorities.
- 12. Complete each sub-section (these will vary by product, and may include Business Scenarios, Capabilities, Benefits, Timelines, Team, and Risk) and select **Save & Continue**.

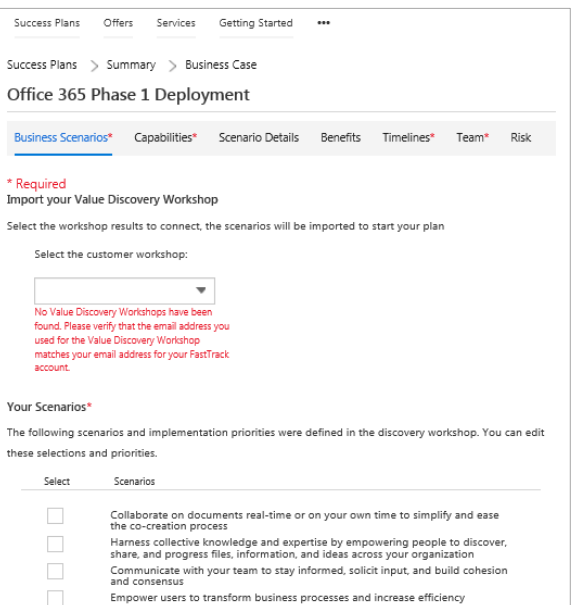

The **Service Readiness** section reviews the current service environment and experience within the customer's organization. Key considerations include:

- Microsoft cloud services currently used by the customer.
- Plans for engaging the FastTrack Center in onboarding, migration, or adoption assistance for Microsoft services.
- Projected workloads for deployment within the Success Plan.
- Number of users within the organization and scoped within the Success Plan.
- Total number of devices per type within the organization.

13. Answer all the questions and select **Save & Continue**.

#### Success Plans Offers Services Getting Started

Success Plans > Summary > Service Readiness

Office 365 Phase 1 Deployment

Select all current Microsoft cloud services you are using today. Office 365 Dynamics 365

Microsoft Intune Azure AD Premium

Yo The

- Azure Information Protection
- Azure IaaS/PaaS
- Project & Portfolio Management

Do you have experience using a cloud platform service for other projects?  $\bigcirc$  Yes  $\bigcirc$  No

Which workloads are you planning on deploving within this Success Plan?

- Exchange Online
- SharePoint Online
- **Cha Drive for Rusiness**
- Skype for Business Online
- Microsoft Teams
- Yammer
- Office 365 ProPlus Project

The **Onboarding** section contains a set of questions regarding the customer's current infrastructure and environment along with technical questions regarding the customer's requirements for implementing the specified workloads.

14. Answer all the questions in each sub-section and select **Save & Continue**.

The **Adoption** section includes questions about the customer's deployment environment, personnel, and actions to support the launch and ongoing adoption activities. Key considerations include:

- Personnel responsible for launch communications and training plans
- Training plan elements
- Adoption activities before, during, and after the launch

In Office 365 plans, you can also find resources to help deliver scenarios to users in your project.

15. Answer all the questions and select **Save & Continue**.

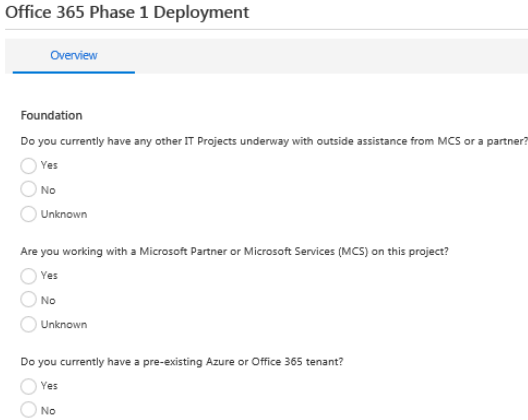

Success Plans Offers Services Getting Started

Success Plans Offers Services Getting Started ...

Success Plans > Summary > Onboarding

Success Plans > Summary > Adoption

Office 365 Phase 1 Deployment

 $\bigcirc$  Unknown

Do you have a person or team responsible for driving awareness through a communications plan?  $\bigcirc$  Yes  $\bigcirc$  No

Does your awareness plan include the following elements? Email Communications

- Posters in offices
	- Awareness days or events where people can see and use the product
- Skype meeting broadcast virtual events
- Regular (i.e. weekly) scenario spotlights or contents
- Other (Please describe)

Do you have a person or team responsible for a training plan?  $\bigcirc$  Yes  $\bigcirc$  No

Does your training plan include the following elements? Classroom training Online real time training Online learning videos or training (recorded)

- Champions program
- Help desk training

The Success Plan is intended to be a working document. After you create the initial draft, you can come back at any time to add additional information or change your answers.

Note that the engagement option (Request FastTrack Assistance) activates once the required sections are completed.

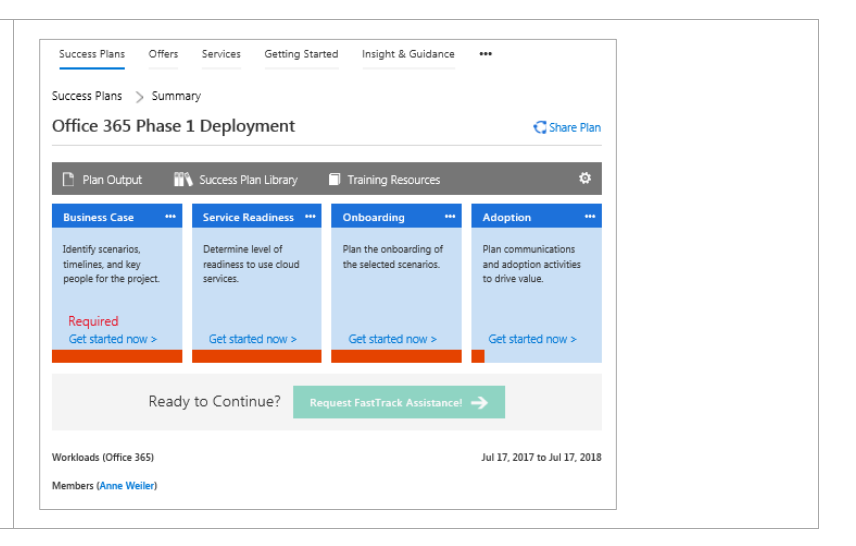

# <span id="page-39-0"></span>How to share a Success Plan

One of the keys to a successful deployment is working together with the project team (Microsoft, partner, and customer). You can easily share the Success Plan with any team member.

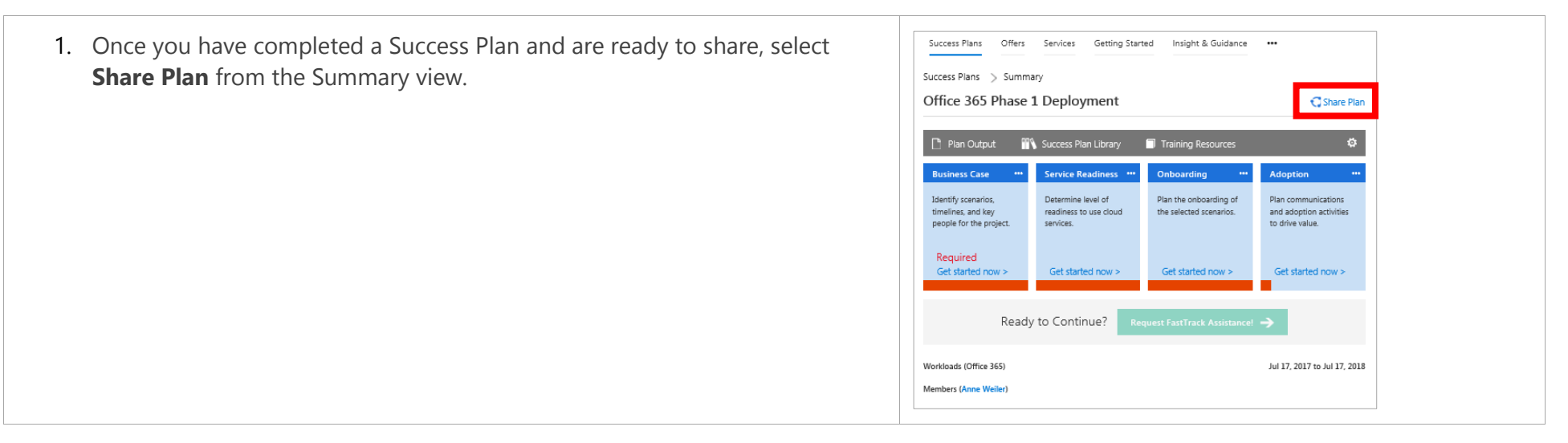

- 2. Enter the first name, last name, and email address for the contact.
- 3. Select **Submit**. This will send the email invitation to the address you entered, with a copy of the email also sent to you.

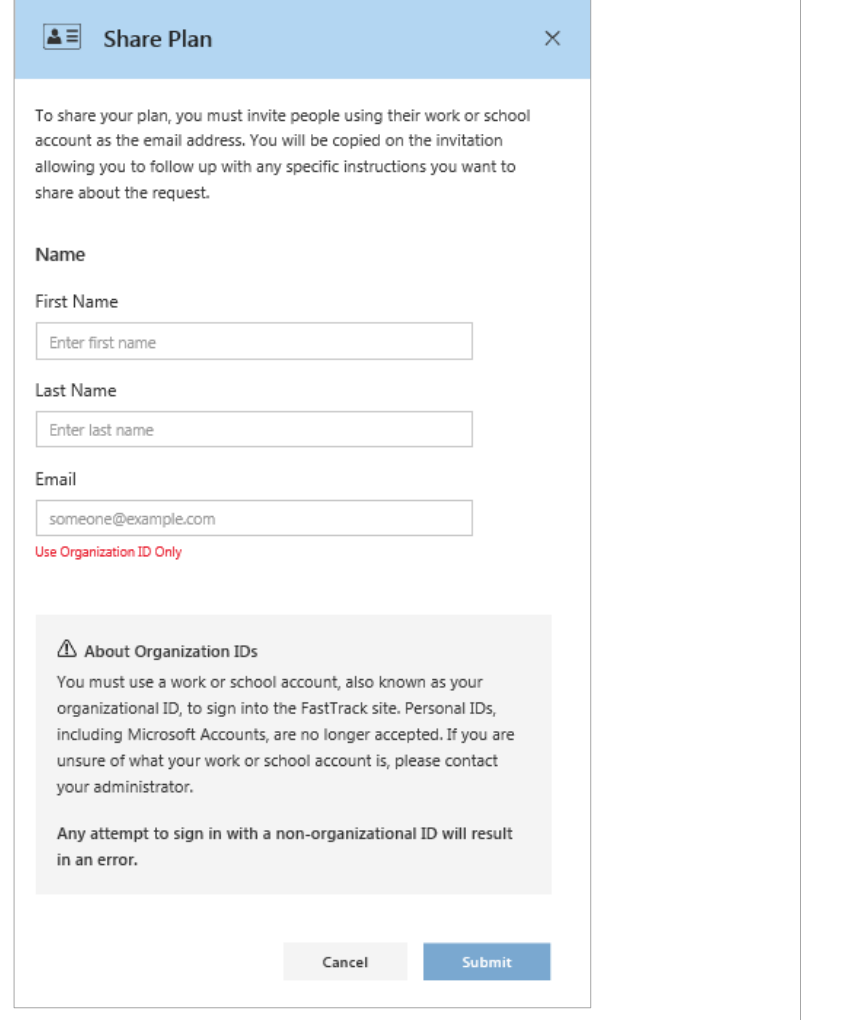

# How to upload documents to the Success Plan Library

Users can upload documents that support the deployment to this library. This is also where saved copies (refer to the [Plan Output](#page-42-0) section) of the Success Plans are located.

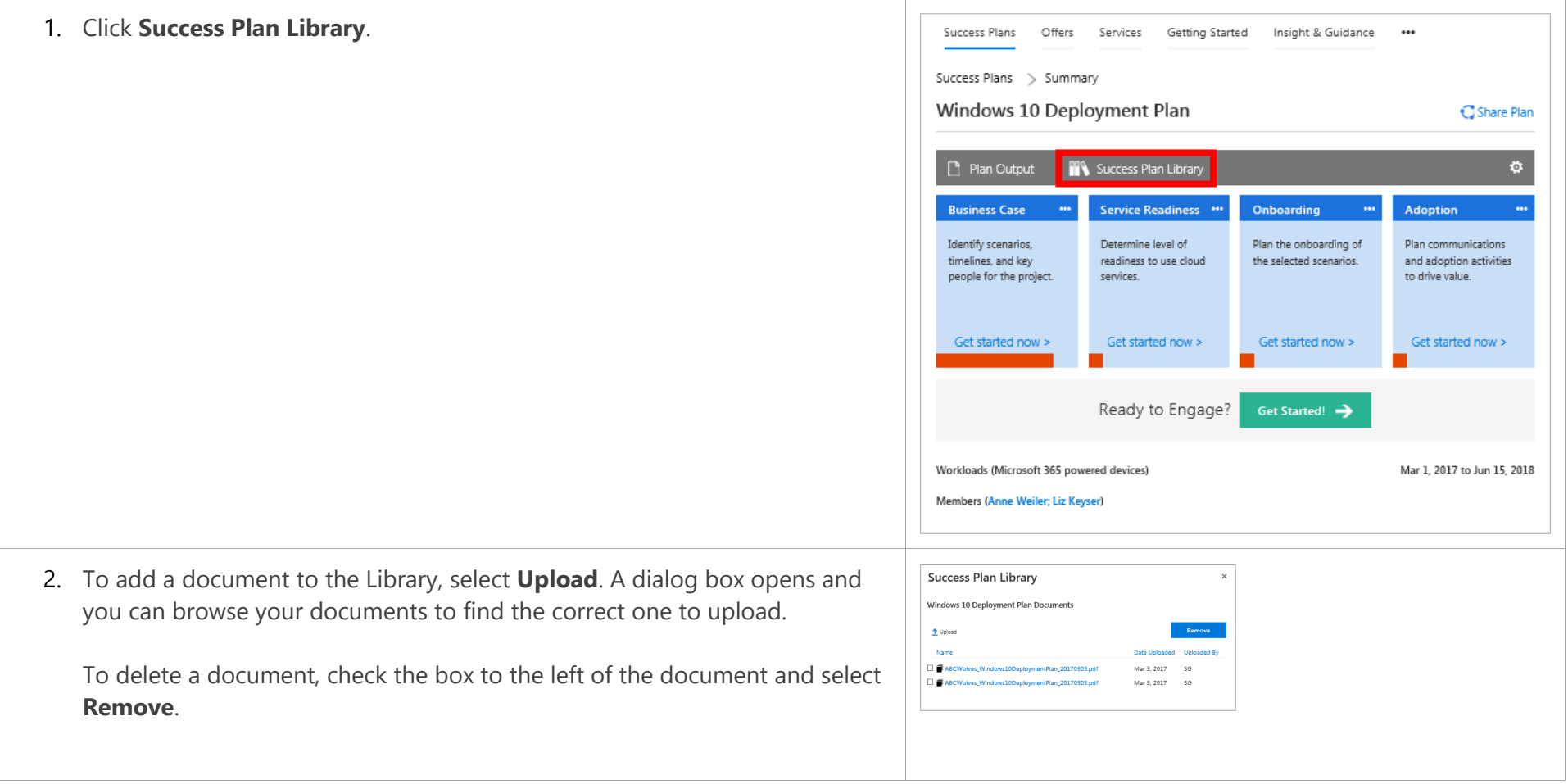

# <span id="page-42-0"></span>How to generate Success Plan output

This tool enables you to output an HTML version of the Success Plan at your convenience and share with others. This output shows where you are in the plan at that moment. You can use this output in the redemption of offers, as required.

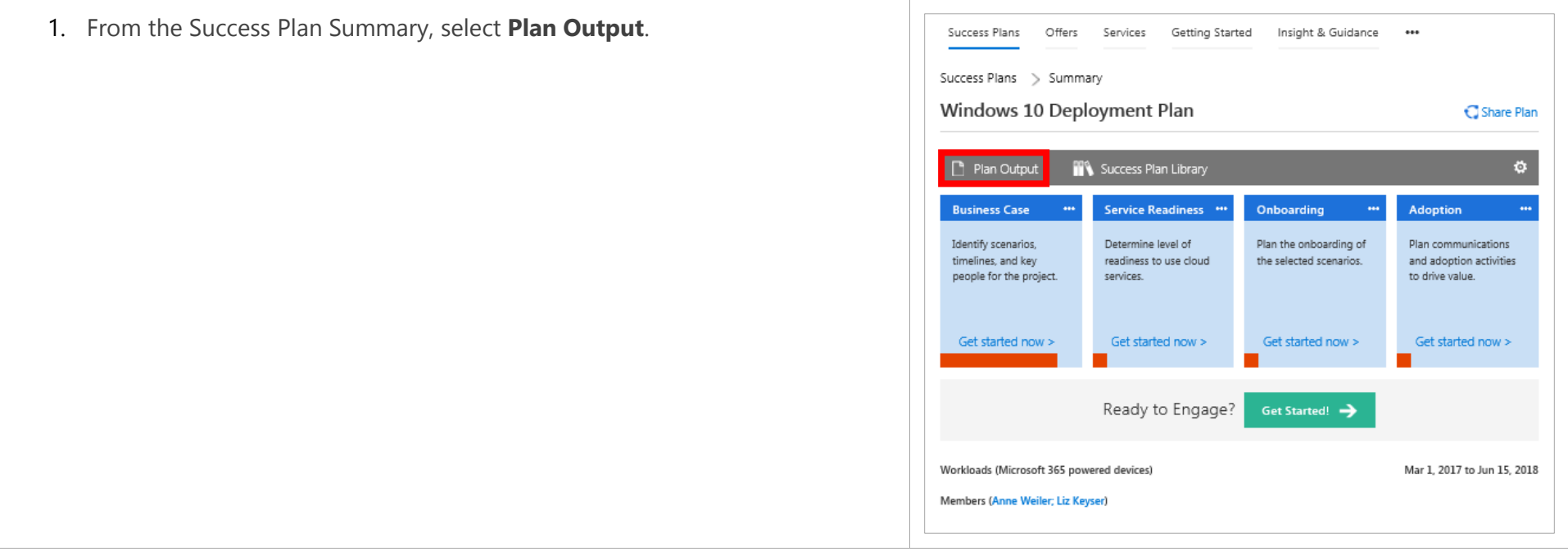

- 2. Within Plan Output, select **Included** to choose which Success Plan sections you want to include.
- 3. After selecting **Included**, you can choose which sections (Business Case, Service Readiness, Onboarding, and/or Adoption) you want to include.
- 4. Once you are done, select **Save**, and a PDF copy of the plan is saved to the **Success Plan Library**.

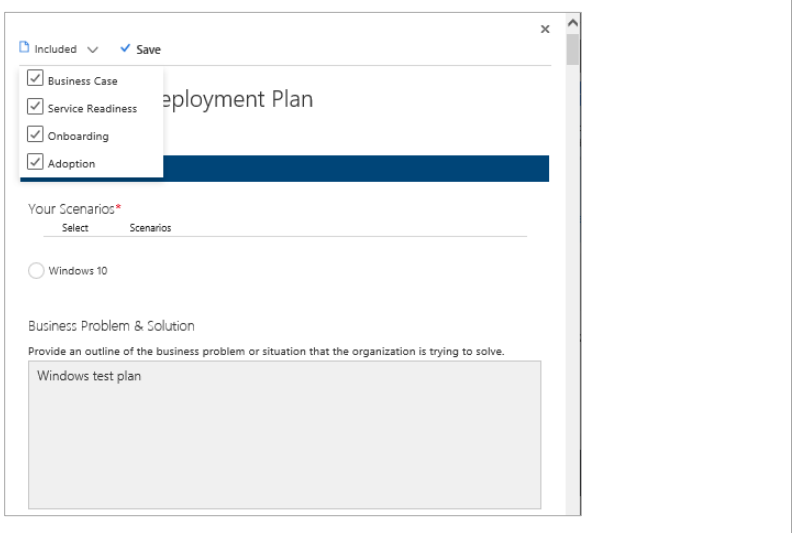

# How to edit Success Plan settings

In the [How to create a new Success Plan](#page-35-0) section, you got started by naming your plan and entering a description, product focus, timeline, etc. You can change that initial information by following these steps.

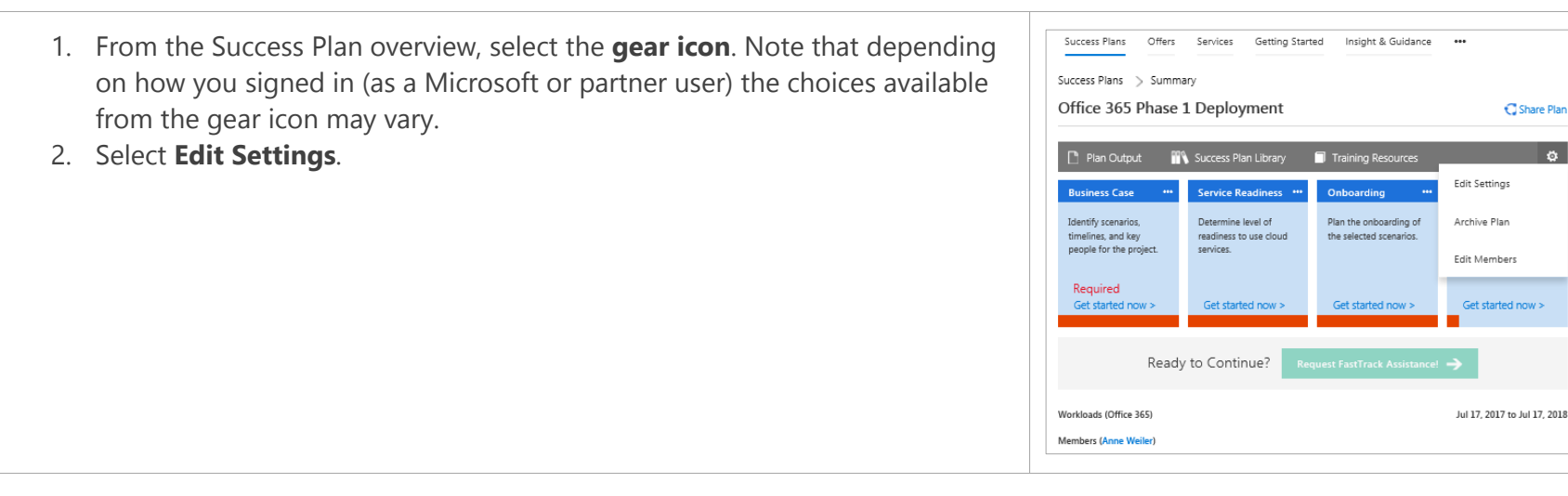

3. Select the field(s) you want to change, make the desired changes, and select Create A Success Plan  $\times$ **Finish** when you are done. Name of plan Office 365 Phase 1 Deployment 35/64 characters available. Provide a short description for the plan Initial roll out to deliver collaboration and communication tool updates. 927/1000 characters available. What product will this plan include?  $\circledcirc$  Office 365  $\bigcirc$  Enterprise Mobility + Security Dynamics 365 Microsoft Azure Microsoft 365 powered devices (Windows 10, Office 365 ProPlus, Systems Center Configuration Manager, and Intune/Azure AD) Please list when you expect to start and complete this plan. Kickoff\*  $Completion<sup>*</sup>$  $\frac{Kickoff^*}{07/17/2017}$ 07/17/2018  $\overline{\phantom{a}}$ Cancel

# How to add yourself to a Success Plan

Microsoft and partners can request to be added to a customer's Success Plan.

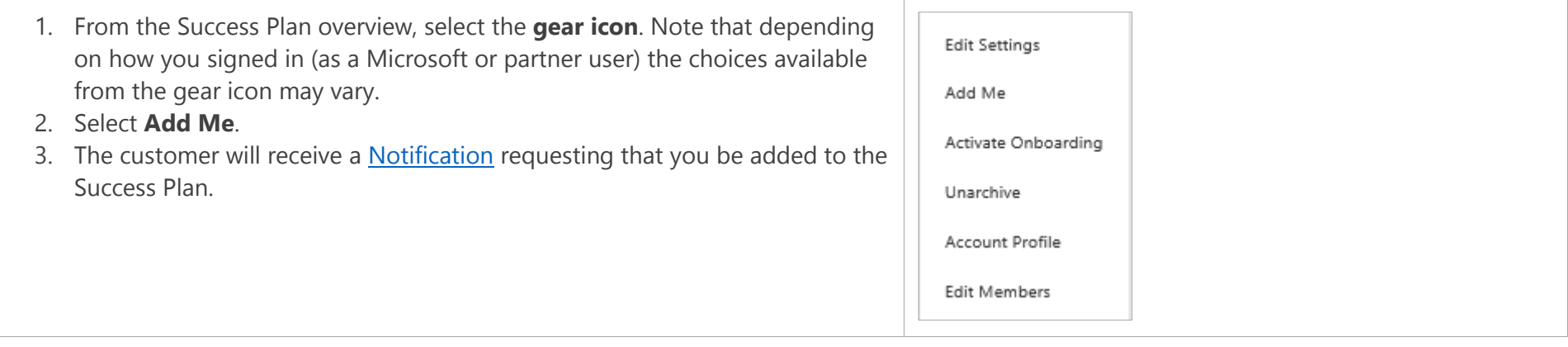

# How to archive and unarchive a Success Plan

Microsoft or partner users can archive a Success Plan that is no longer considered active. This is useful if the user has multiple Success Plans and wants only the most current plans in their **Customer Dashboard** view.

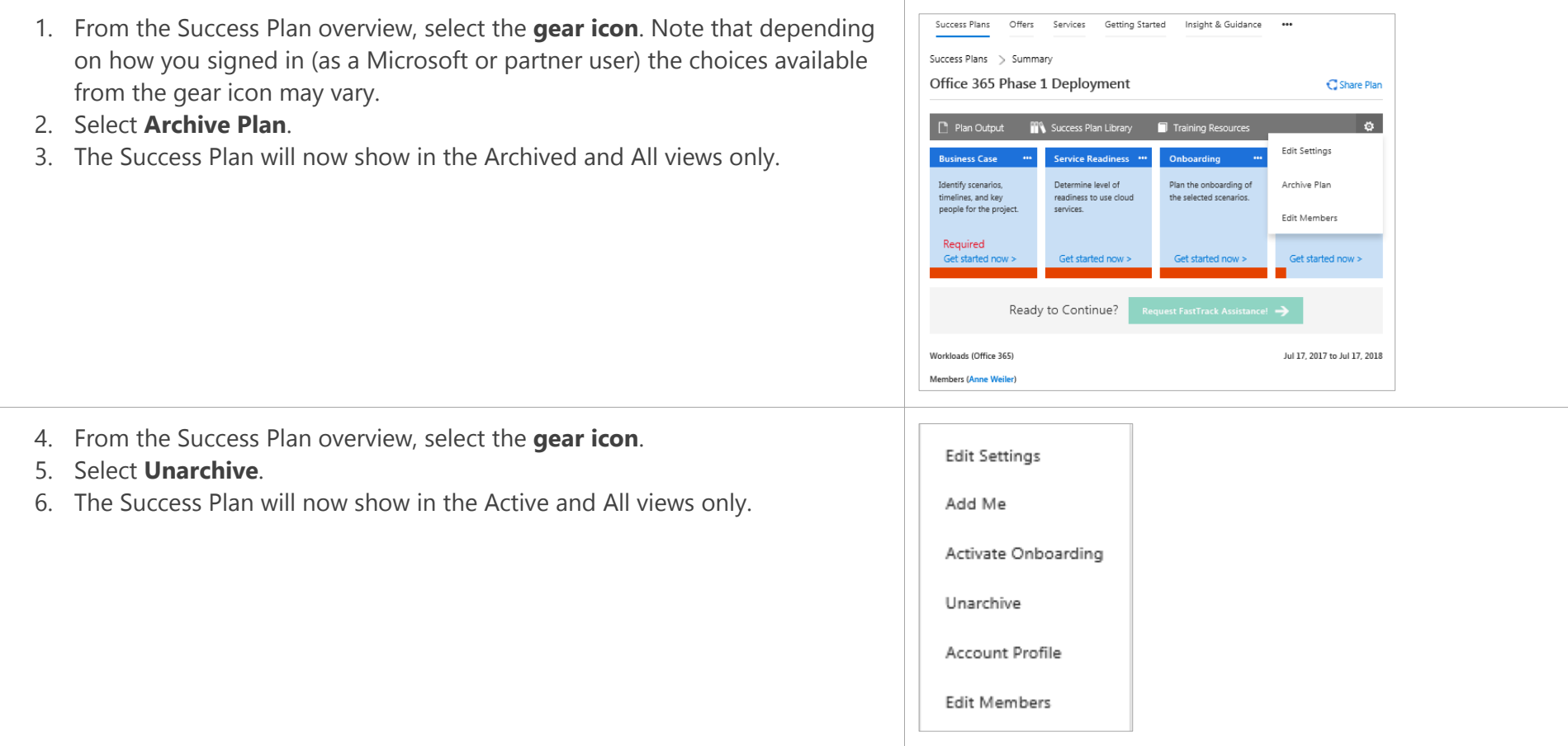

# How to add someone as a Success Plan owner or member

The person (customer, partner, or Microsoft user) who creates the plan is the owner, by default. The owner is the primary point of contact for anything related to the plan, specifically for approvals pertaining to offers and requests for services. The owner can also modify permissions, such as change the plan owner and add members. Members may contribute to the plan.

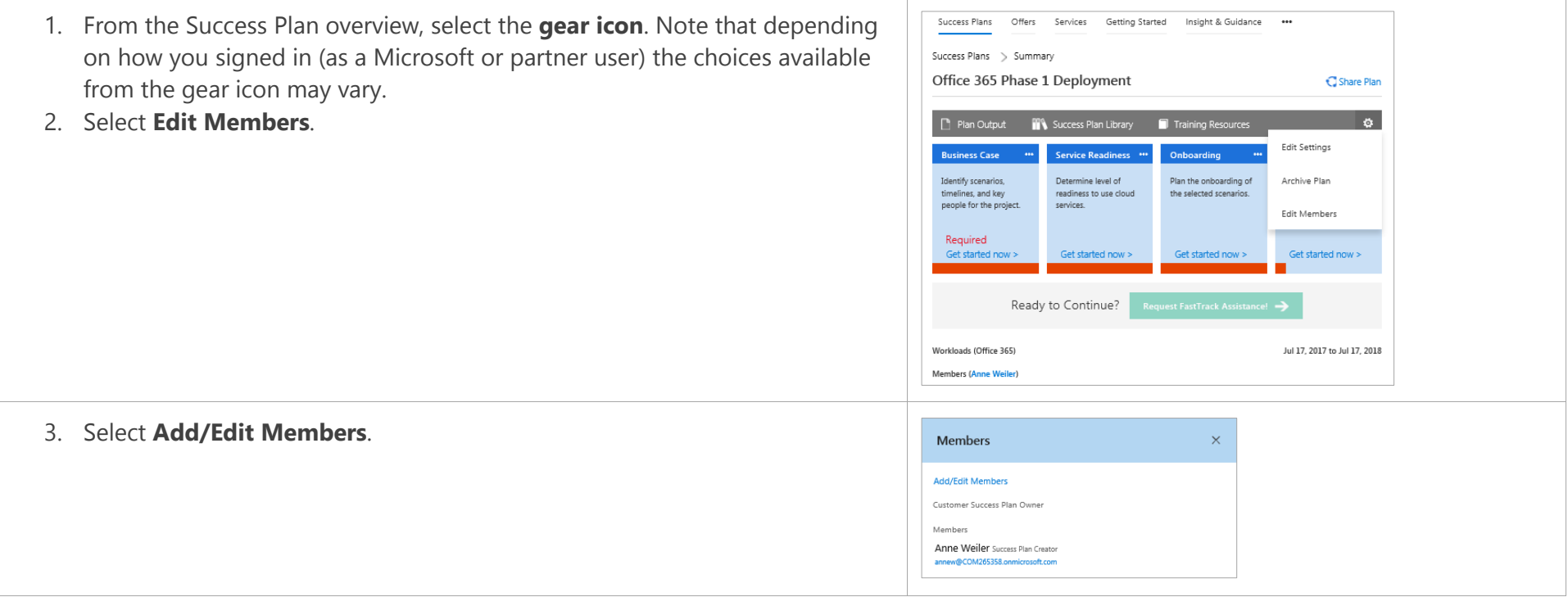

- 4. Select the **+** sign by a name to add this person to the team. If you do not see the person's name that you want to add, [share the plan](#page-39-0) with them first.
- 5. Select the**+** sign, then the **trash icon** by a name to remove this person from the team.
- 6. Select the drop-down menu to select a different Customer Success Plan Owner.
- 7. Select **Save**.

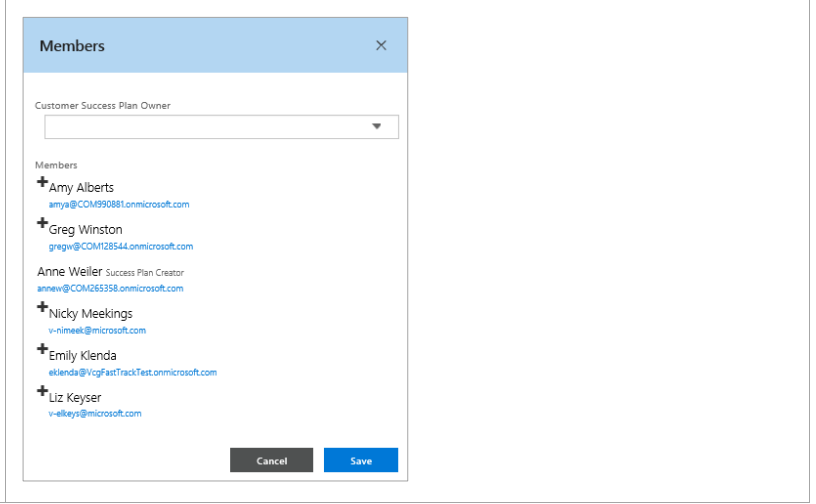

# **Offers**

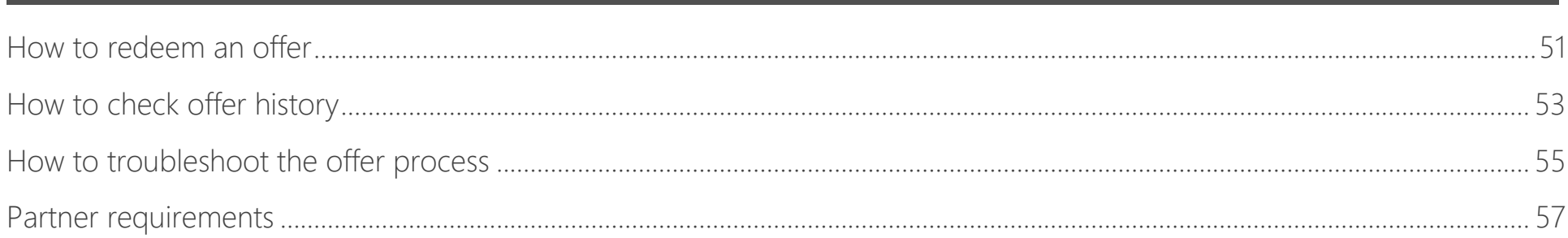

Offers available for both eligible customers and their eligible partners are managed through the FastTrack site. Offers provide partners with funding based on the number of eligible seats purchased by the customer, purchase date, and current active seat usage on the tenant. Be sure to check funding expiration date and eligibility requirements as stated in the offer Terms and Conditions documents posted in FastTrack.

Note that you can view available offers and eligibility requirements on the Offers tab. Also, note that it may take time for the partner to receive an approved Microsoft PO, based on local procurement regulations.

# <span id="page-50-0"></span>How to redeem an offer

1. Once a customer has approved the partner requesting funds to provide services within FastTrack, most aspects of offer redemption are managed by the eligible.

Before submitting your request, make sure you are a **Microsoft Approved End Customer Investment Funds (ECIF) Supplier with Supplier ID** and that you meet the specific offer competency requirements.

From your **Dashboard**, choose the customer for which you want to request offer funds.

- 2. Within a customer record, select **Offers**.
- 3. On the **Redeem** tab, you can see all available offers for this customer, as well as the redemption status of each offer. To read a detailed description of the offer you are interested in, select **Learn More** and review the eligibility requirements.

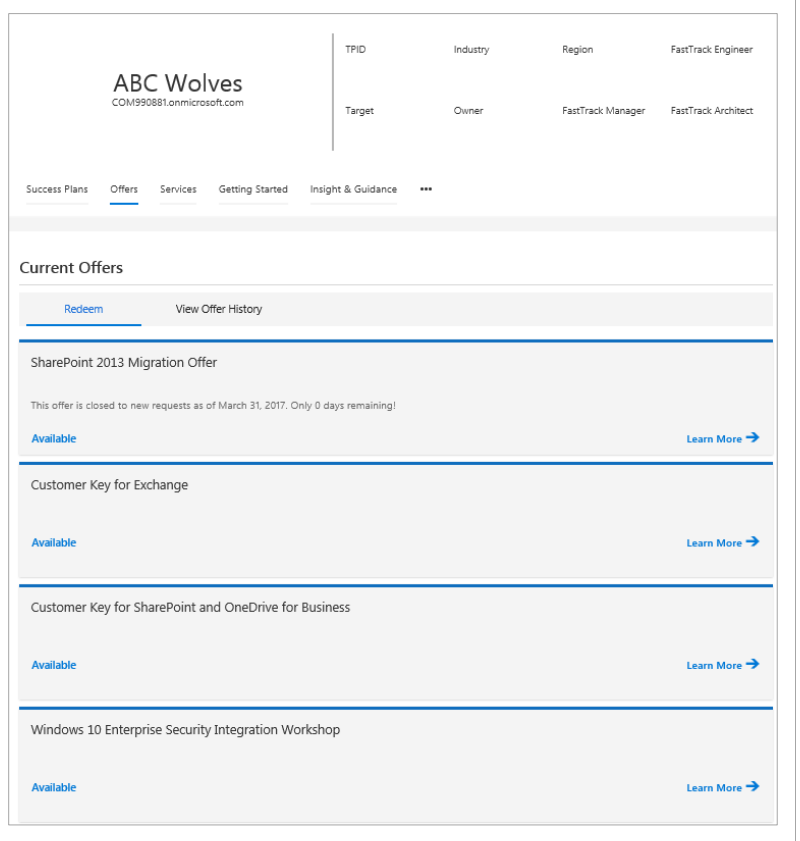

4. Select **Create Request** at the bottom of the page. Your customer must make their purchase before you submit your offer request. Once submitted, customer and partner eligibility is reviewed by Microsoft within 15 business days of purchase.

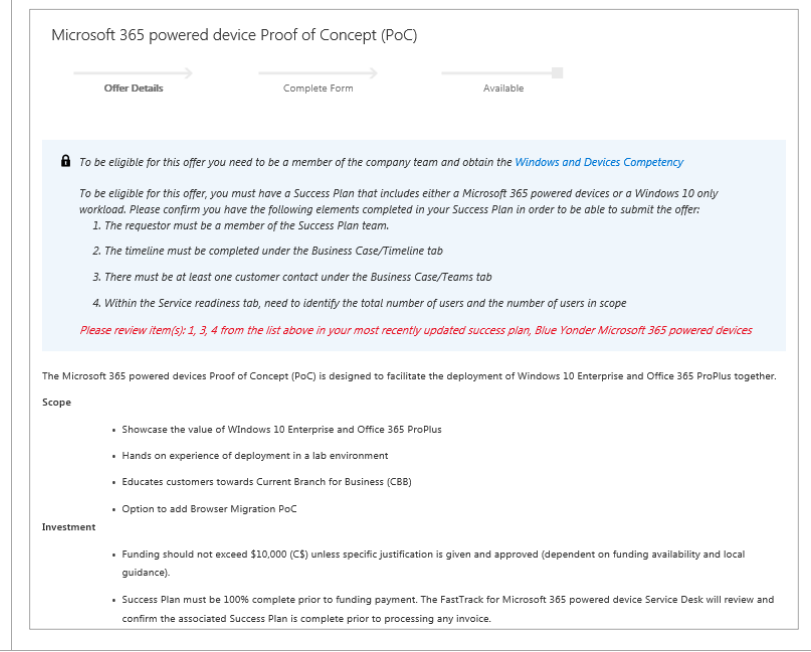

After a partner creates the offer request, the customer is notified by email to validate the partner's request. After the customer verifies the partner submission, Microsoft is notified and will begin eligibility verification. If verified, Microsoft will send the statement of work (SOW) to the partner for signature. Once the partner and Microsoft sign the SOW, a purchase order is generated and the partner may begin work.

# <span id="page-52-0"></span>How to check offer history

There can be multiple offers associated with a customer, so you can view all of their offer history.

- 1. From your **Dashboard**, select the customer with which the offer is associated.
- 2. Within a customer record, select **Offers**.
- 3. Select **View Offer History** to view a recap of all offer requests made for the customer.

These are the seven most common types of offer status:

- **Available:** The offer is available for the partner to request.
- **Pending Funding Verification by Customer:** The partner has submitted a request for the offer and the request is pending customer verification in FastTrack.
- **Funding Verified by Customer:** Customer has confirmed they want the partner to request funds and provide services to drive active seat usage.
- **Funding Rejected by Customer:** Customer has rejected partner request. Request will be declined.
- **Customer qualifies / PO in progress**: Offer team has approved request. Microsoft Finance and Procurement are working on Purchase Order.
- **Funding / PO Approved – work may commence:** PO was sent to partner and partner can begin work with customer.
- **Request Declined:** Microsoft has declined the offer request.

The appendix has a [complete list of the status values for offers.](#page-75-0)

4. For additional information about a specific offer, select the Offer Name.

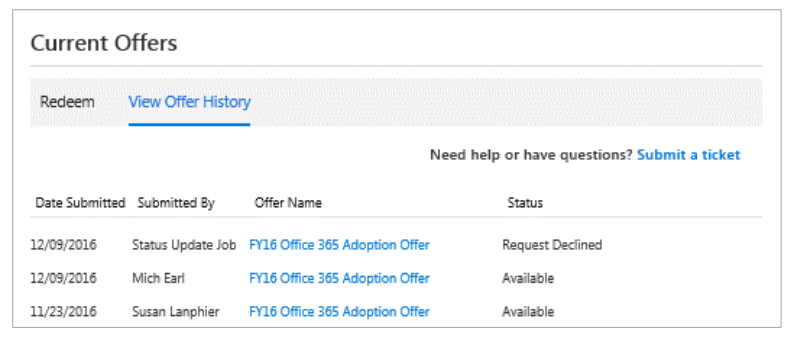

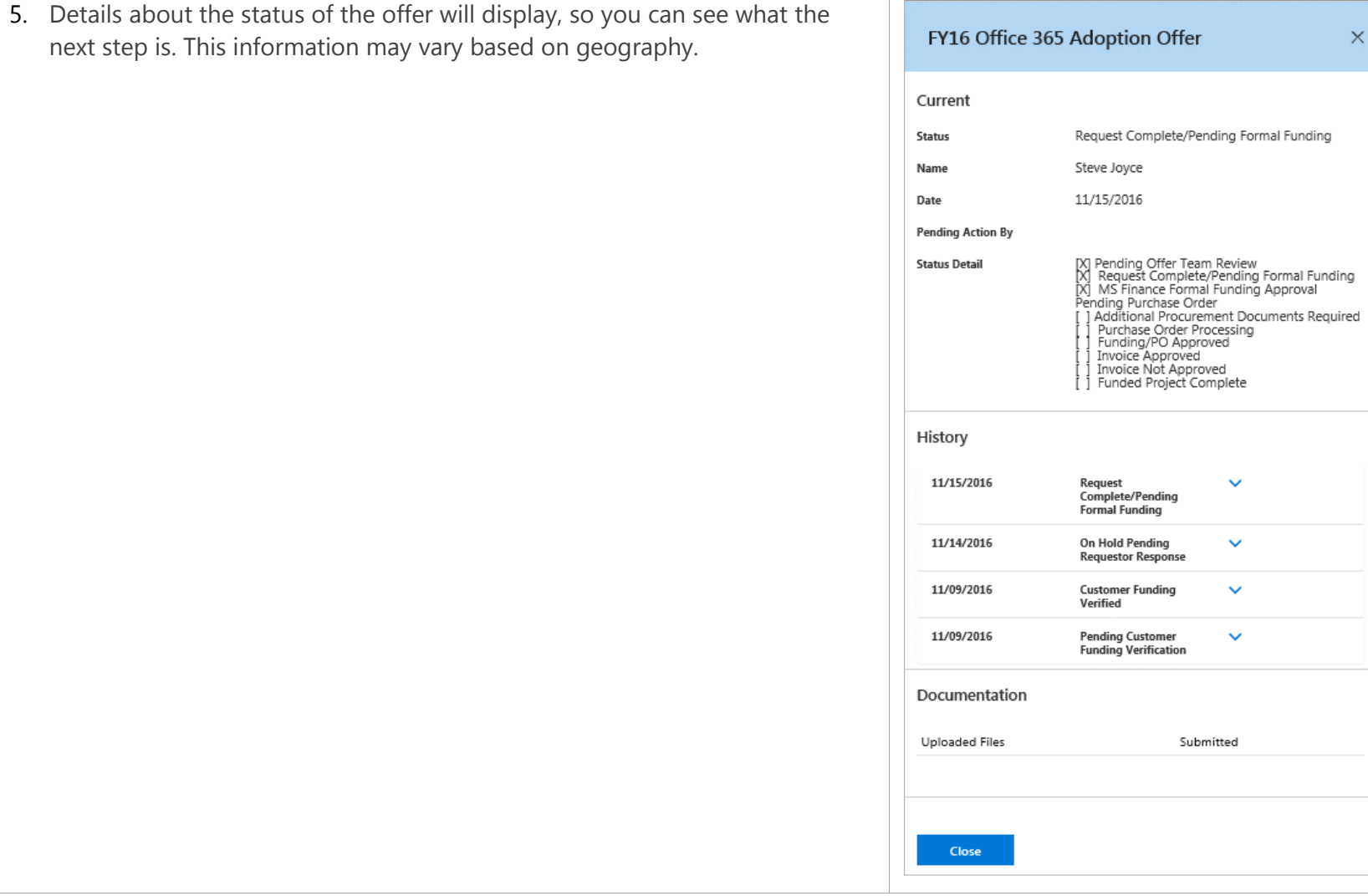

 $\times$ 

 $\checkmark$ 

 $\checkmark$ 

 $\checkmark$ 

 $\checkmark$ 

# <span id="page-54-0"></span>How to troubleshoot the offer process

Generally, for questions or problems with the offer process, go to the [FAQs](https://fasttrack.microsoft.com/portal/#/Support/) in FastTrack (sign in, select **Support** in the top navigation, then select the **Support FAQ** tab). You can also refer to the Terms & Conditions for the specific offer you are interested in.

Here are the four main questions partner users ask about the offer process:

#### **Q: How do I get my customer into FastTrack to approve my offer request?**

A: From the customer Dashboard, go to the Support tab, select **Create New Ticket**, choose **Website Usability** from the drop-down menu, and complete the rest of the form.

#### **Q: I am having trouble completing the offer form. What do I do?**

A: From the customer Dashboard, go to the Support tab, select **Create New Ticket**, and select **Offers** from the drop-down menu, then use the follow-up drop-down menu to choose the **Offer type** you have a question about.

#### **Q: What is the status of my offer and what do I need to do to move it through to the next step?**

A: Go to the Offers tab and select **View Offer History**. For additional information about a specific offer, select the Offer Name. You can also contact the appropriate Offer Management team:

Windows 10: [ftwin10@microsoft.com](mailto:ftwin10@microsoft.com)

The following table illustrates several status types and the action necessary for the offer request to progress:

<span id="page-55-0"></span>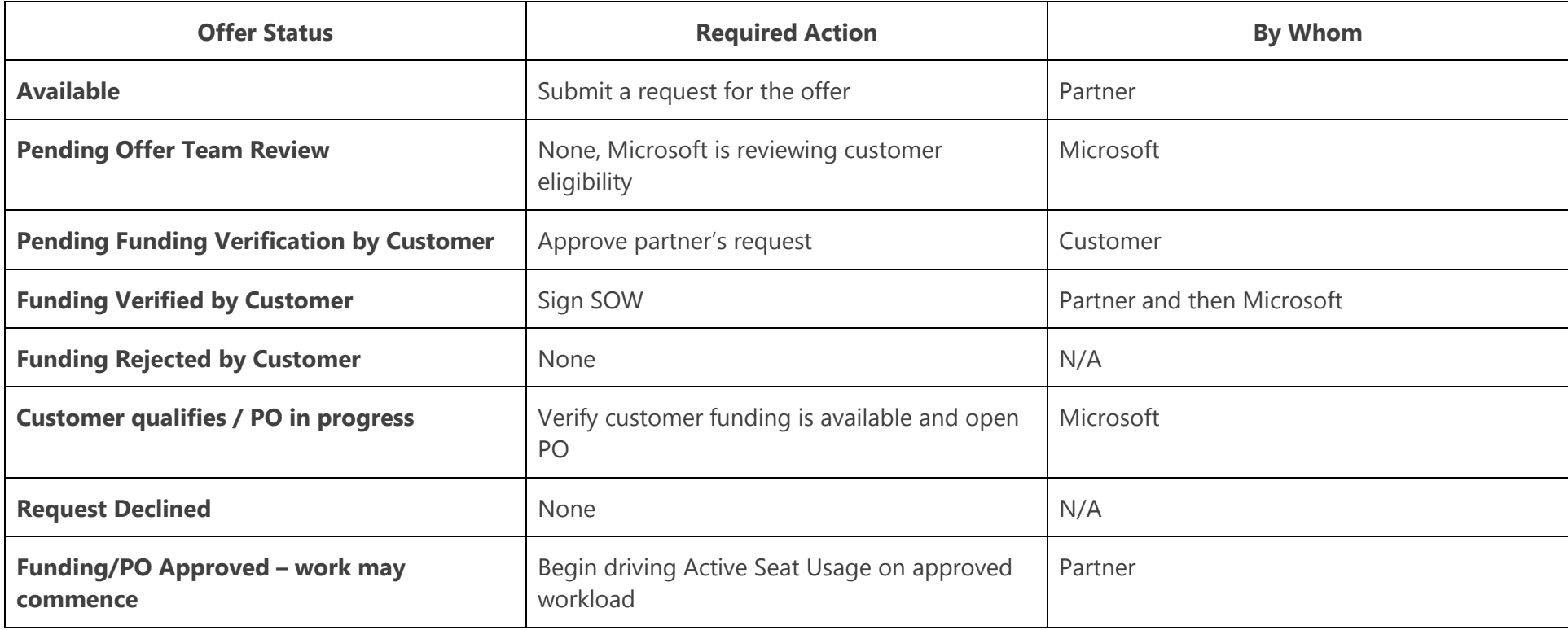

# <span id="page-56-0"></span>Partner requirements

To take advantage of offers, partners must satisfy the following requirements:

- Partner must hold specific Microsoft competencies, as detailed in the offer terms and conditions and FAQs at [fasttrack.microsoft.com.](file:///C:/Users/melis_000/AppData/Local/Microsoft/Windows/INetCache/Content.Outlook/RU05GYOZ/fasttrack.microsoft.com)
- Partner must be an active Microsoft Supplier in good standing.
- Partner must be a ECIF approved Microsoft Supplier through local Microsoft Procurement team. If partner needs assistance with this, please email the Partner Procurement Enablement help desk at [svcppe@microsoft.com.](mailto:svcppe@microsoft.com)

Visit the Offers section of FastTrack for eligibility and availability requirements for specific offers.

Microsoft Supplier and Microsoft Supplier ECIF-enabled status

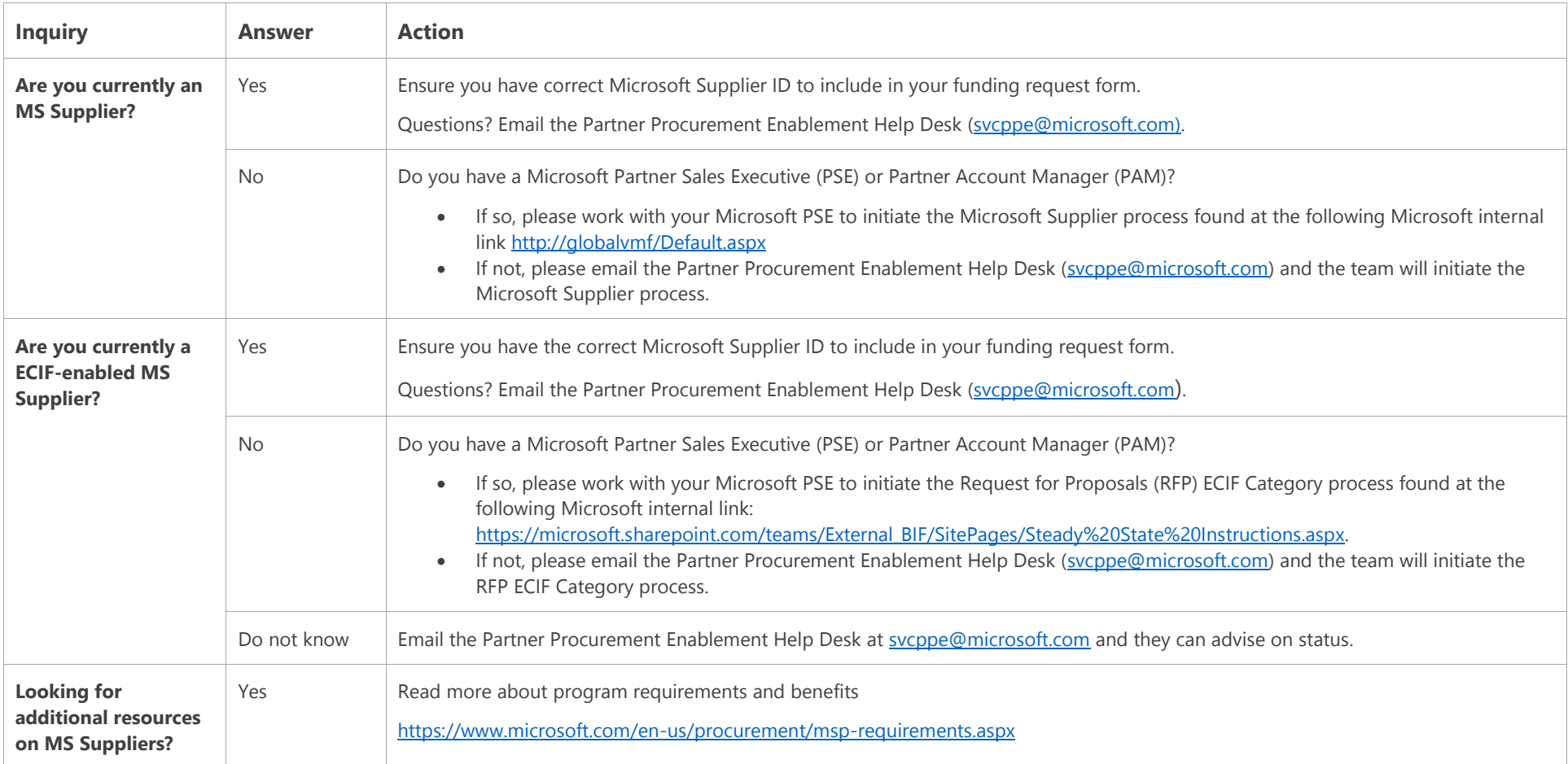

# Services

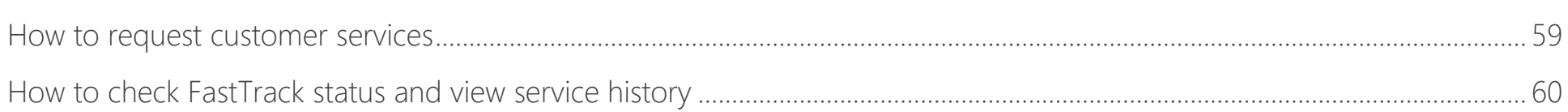

Within Services, you can request assistance (such as planning services and expert consultation) and resources from the FastTrack Center, as well as view the customer's service history.

# <span id="page-58-0"></span>How to request customer services

To request services, follow the steps below.

- 1. From your **Dashboard**, choose the customer that you want to request services for.
- 2. Select **Services** and the default view is **Request**.
- 3. Select **Learn More** on the desired service.

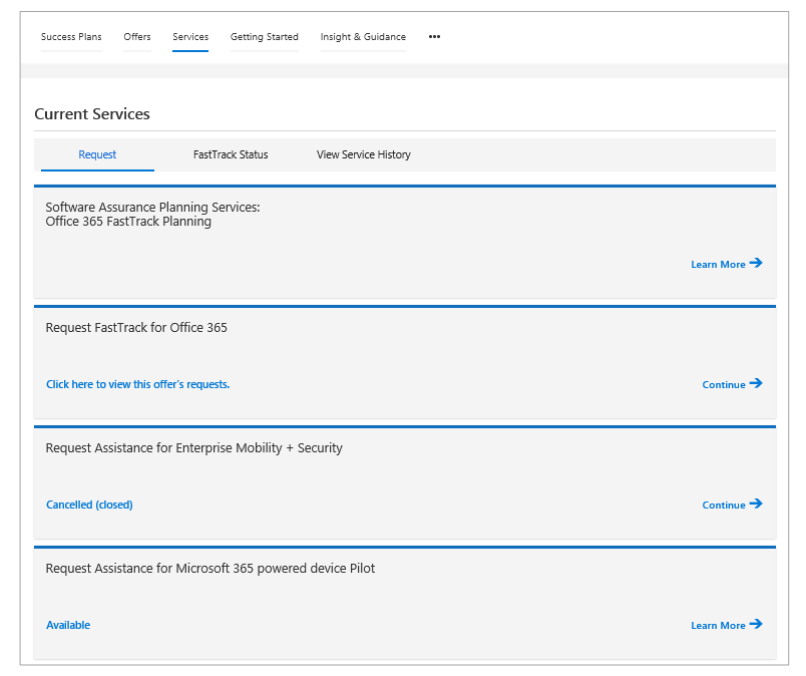

- 4. Review further information about the service on the screen that follows.
- 5. If you would like to proceed, select **Create Request**.
- 6. Complete the form and select **Submit**.

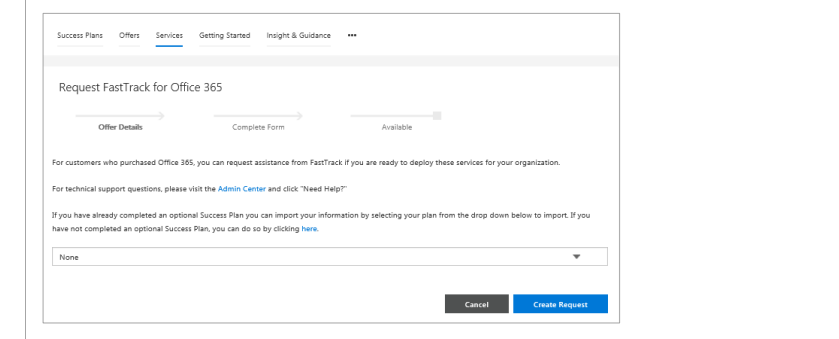

# <span id="page-59-0"></span>How to check FastTrack status and view service history

Only Microsoft and partners are able to access the FastTrack status. All users, including customers, are able to access the service history.

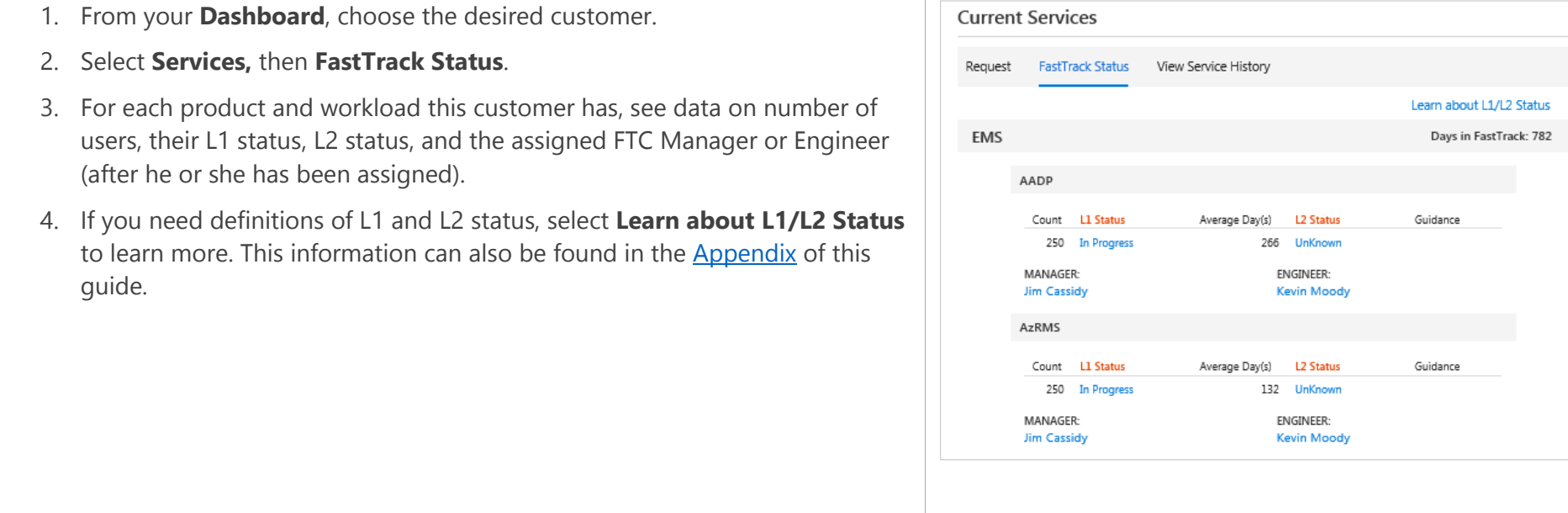

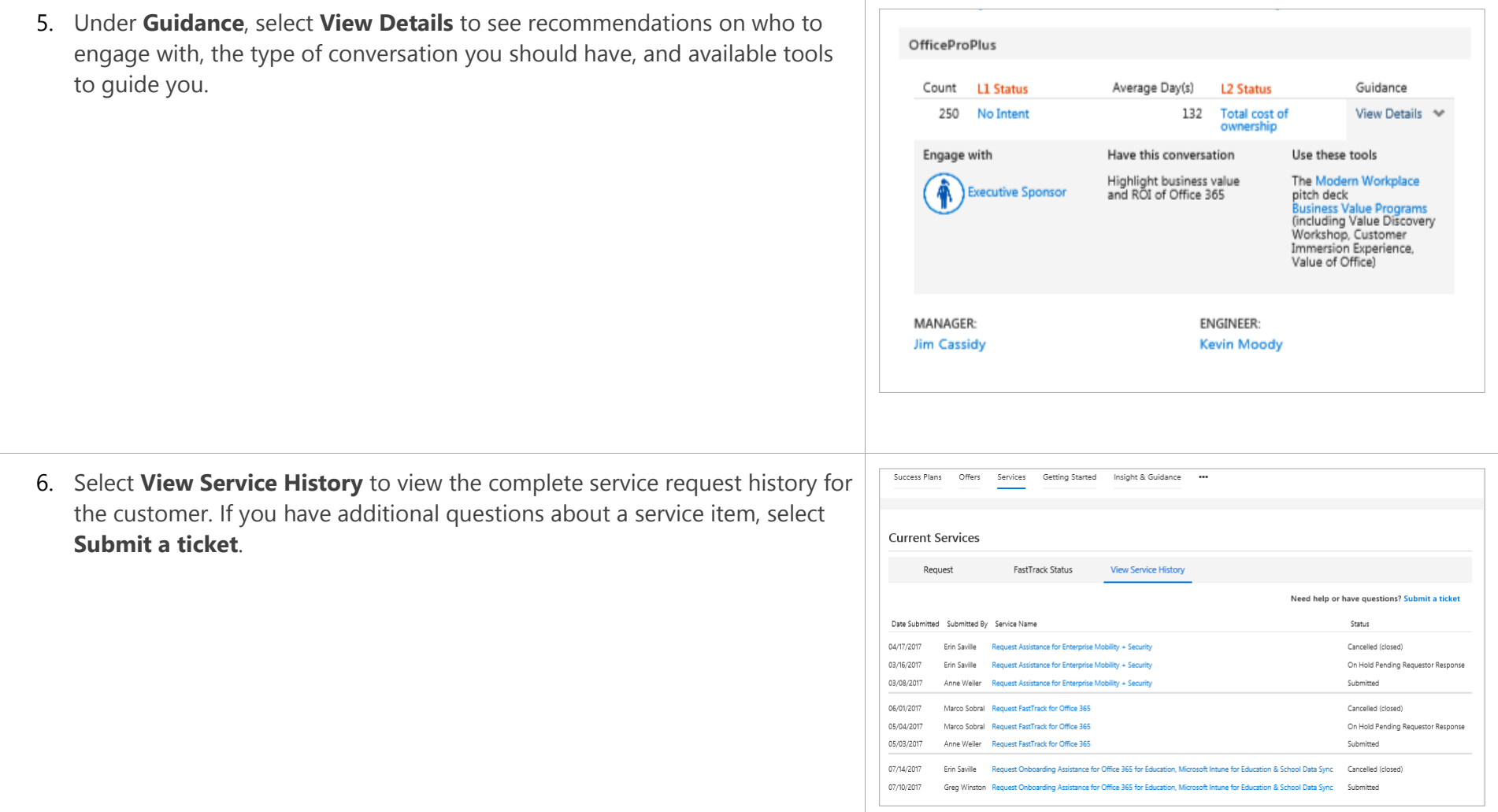

# Getting Started

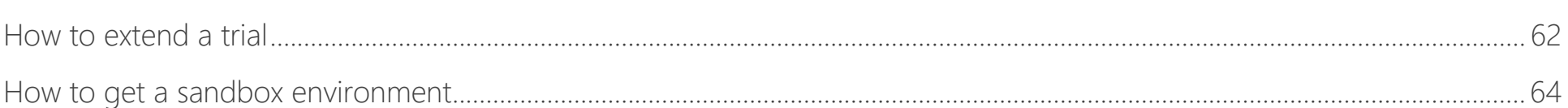

The Getting Started section is available for all users and currently includes two options—extend an existing trial tenant and get a sandbox environment.

# <span id="page-61-0"></span>How to extend a trial

If a customer started with a standard 30-day trial, the customer production pilot trial can be extended. This feature is currently available for Office 365, Enterprise Mobility + Security, and Dynamics 365.

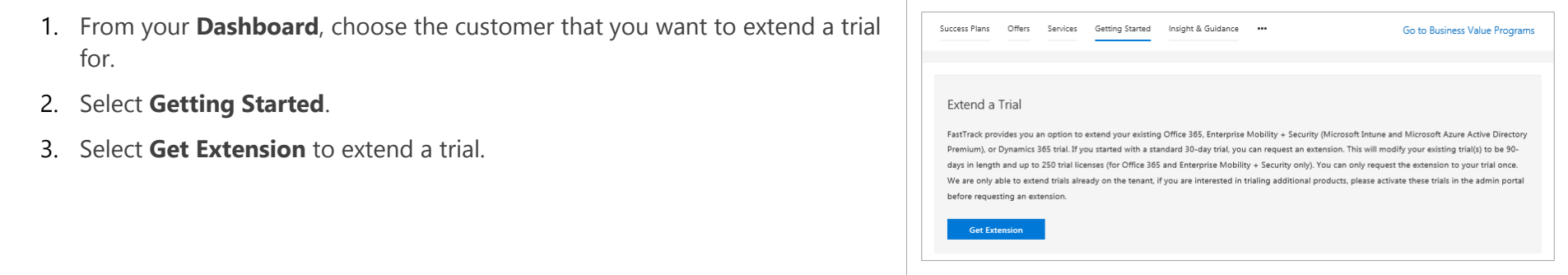

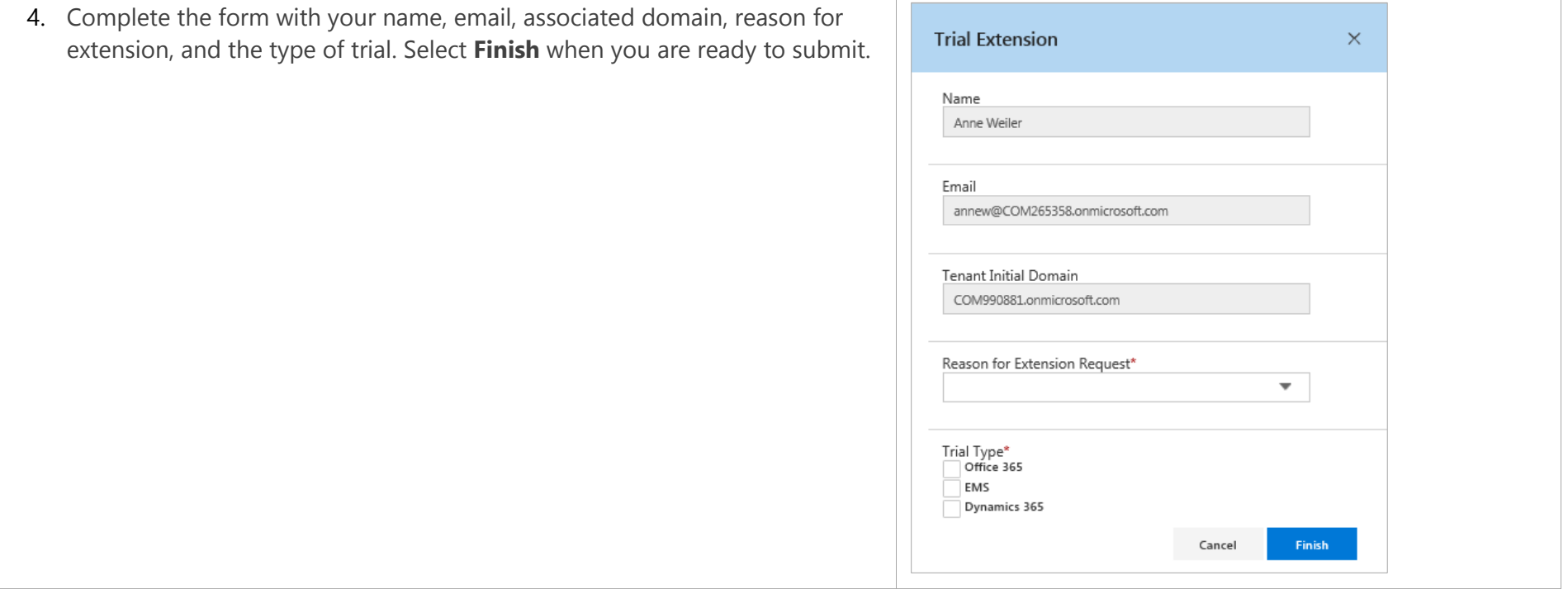

# <span id="page-63-0"></span>How to get a sandbox environment

The sandbox tenant helps customers get to know Office 365 with helpful scenarios and how-to documentation for users and IT professionals. This tenant is an Office 365 Enterprise E5 trial only.

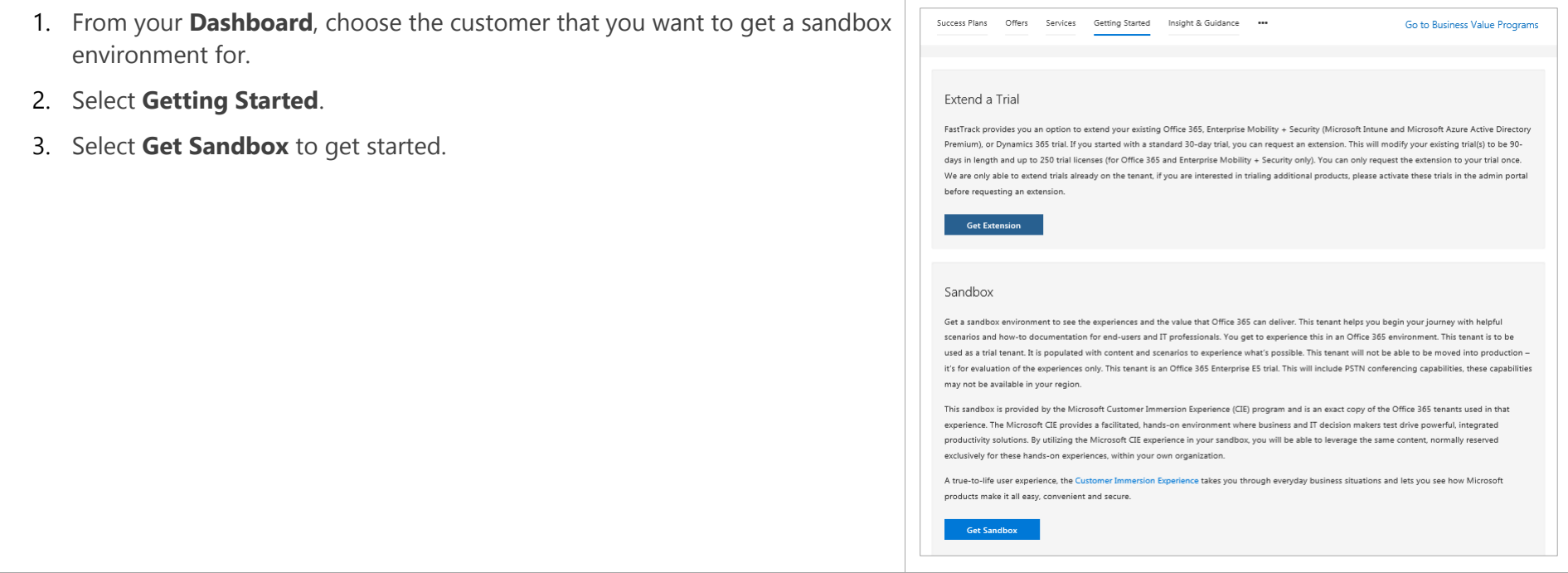

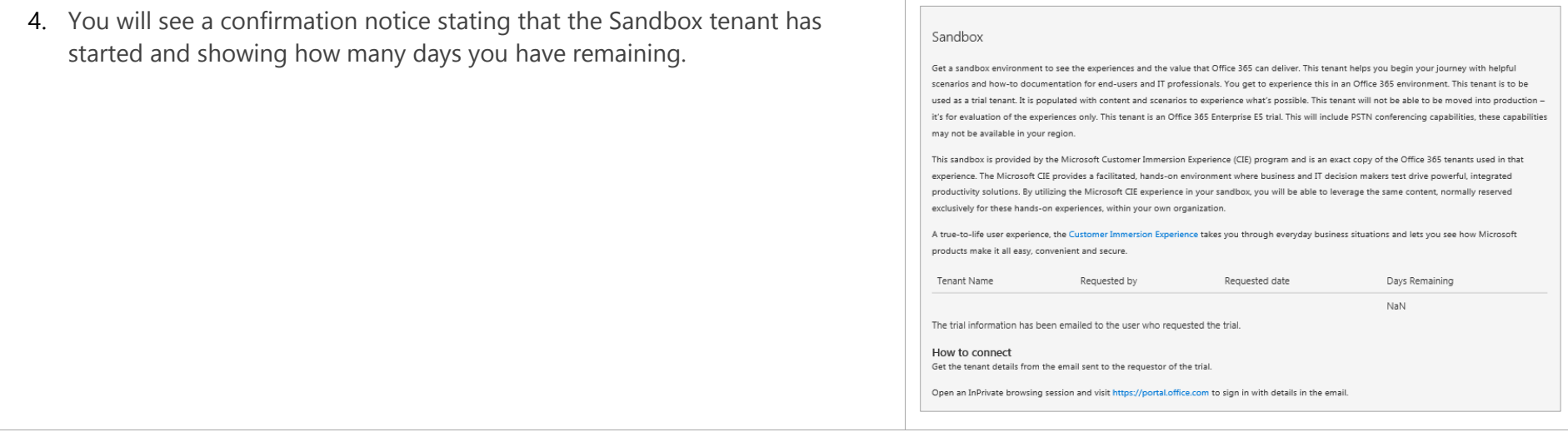

# Insight & Guidance (Office 365 only)

The Insight & Guidance section is only available to Microsoft and partners and it provides information about a given customer's Office 365 usage.

# How to use Insight & Guidance

For customers with an active, paid Office 365 tenant, Microsoft and partners can see their customer's usage information and recommended actions to help the customer gain more value from the service.

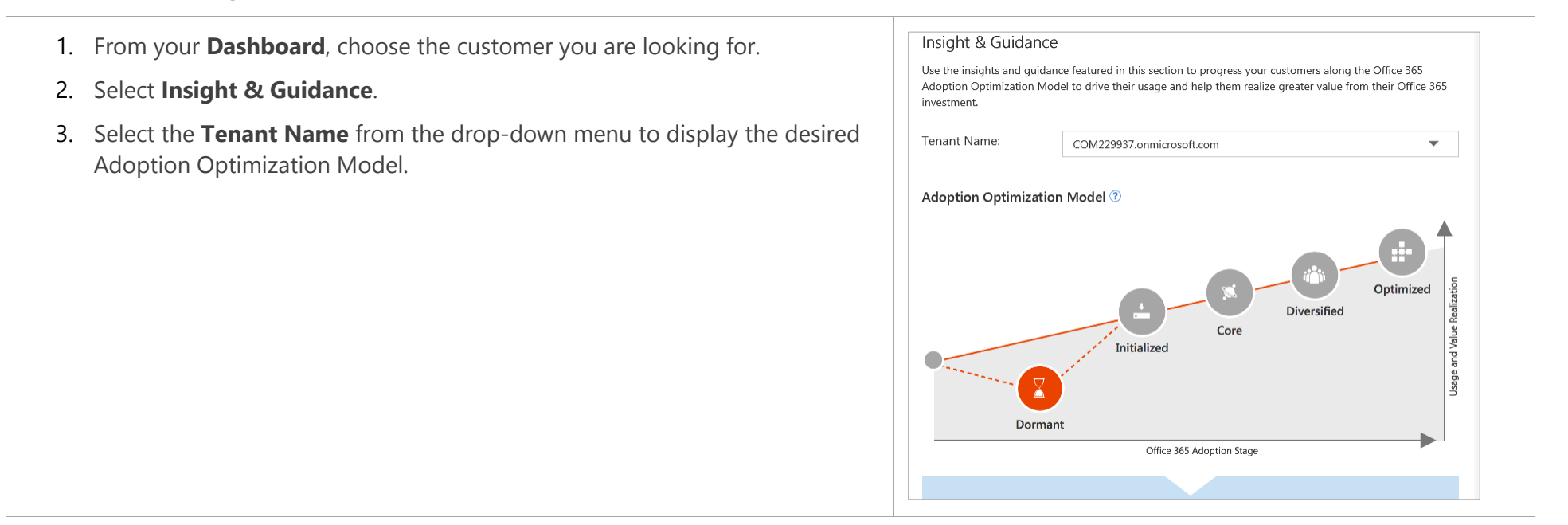

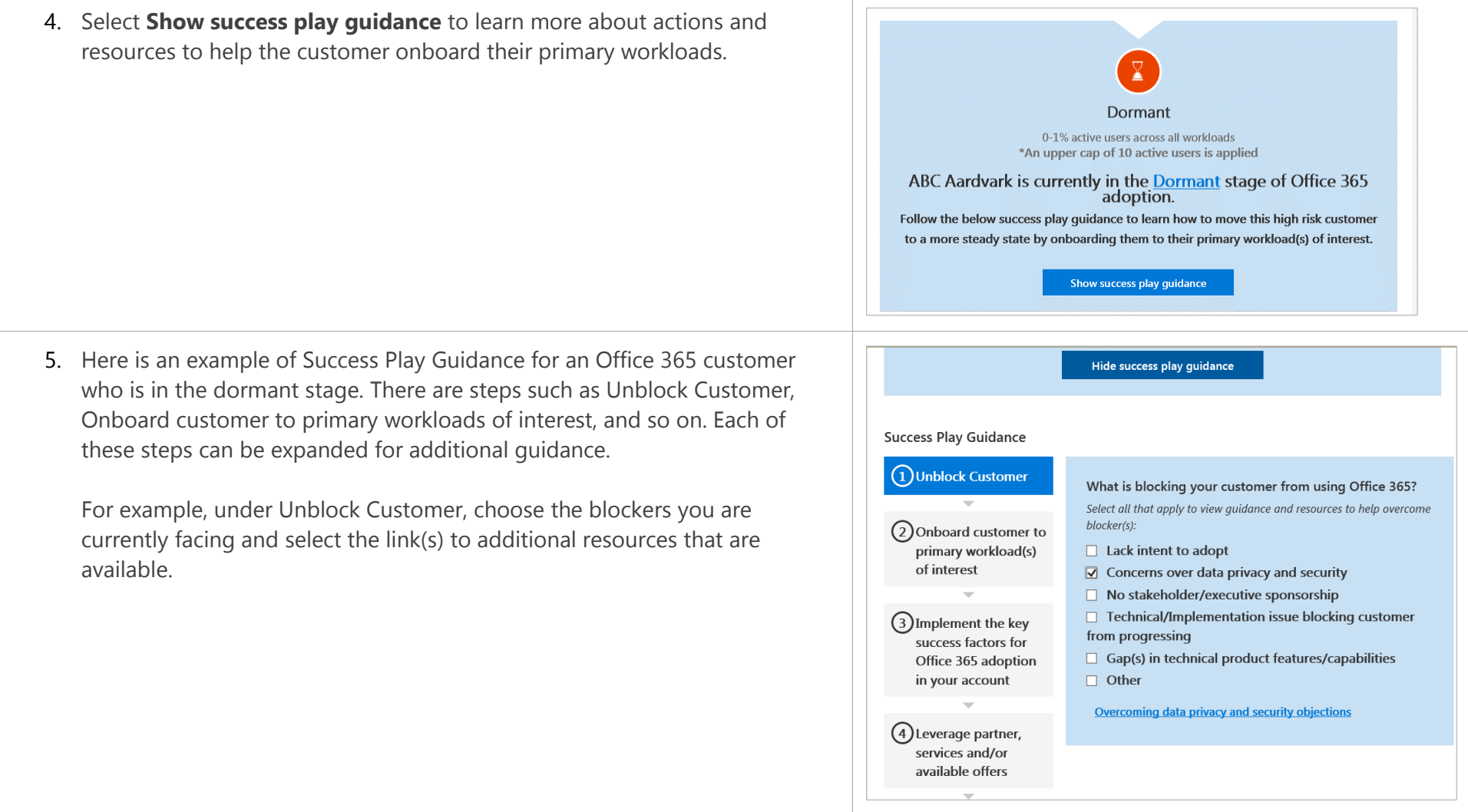

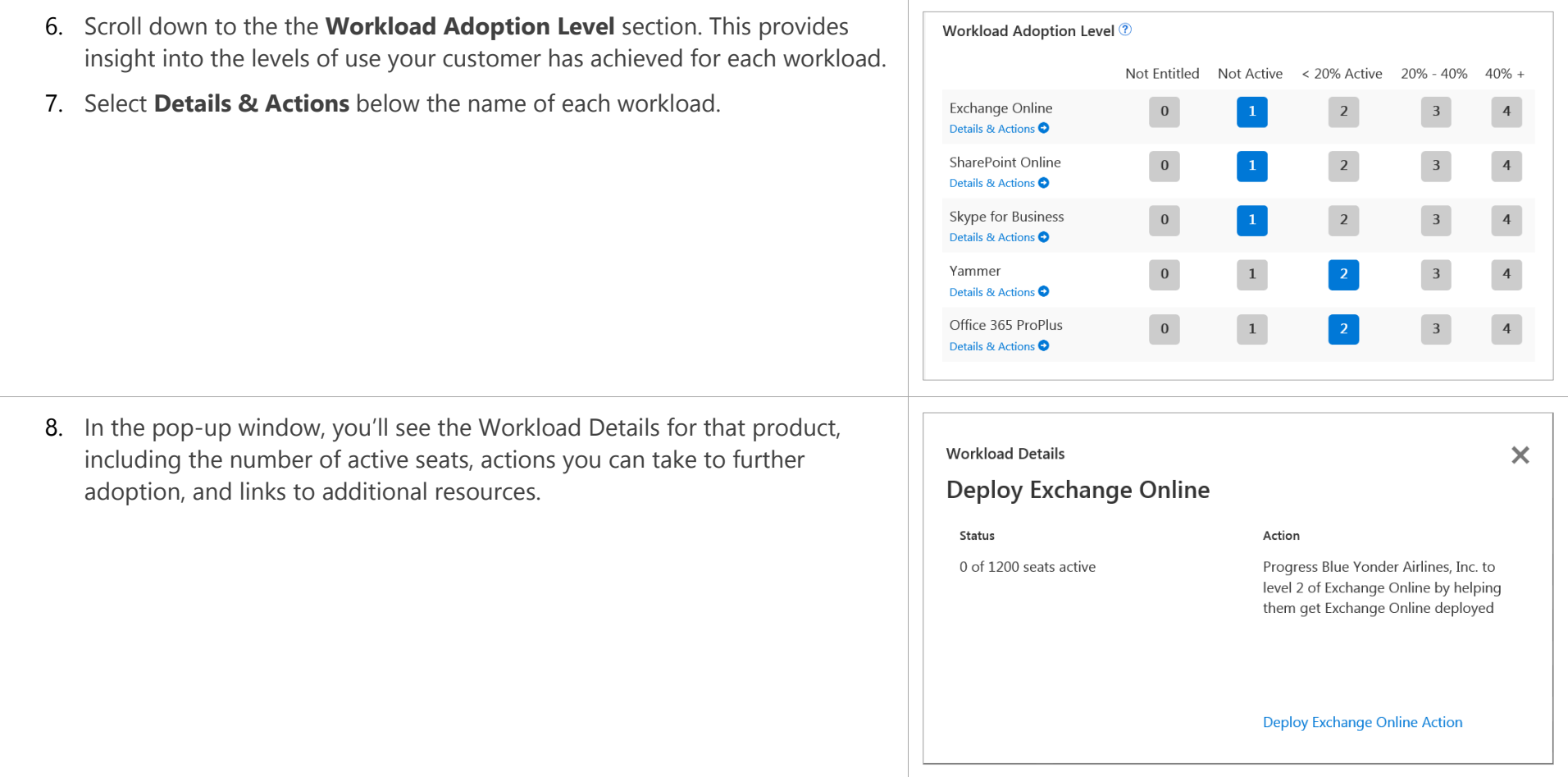

# Team members

You can view, add, or remove team members for a given customer.

# How to add and edit team members

In addition to viewing Success Plans, Offers, Services, Getting Started, and Insight & Guidance for your customers, you can also add or remove team members.

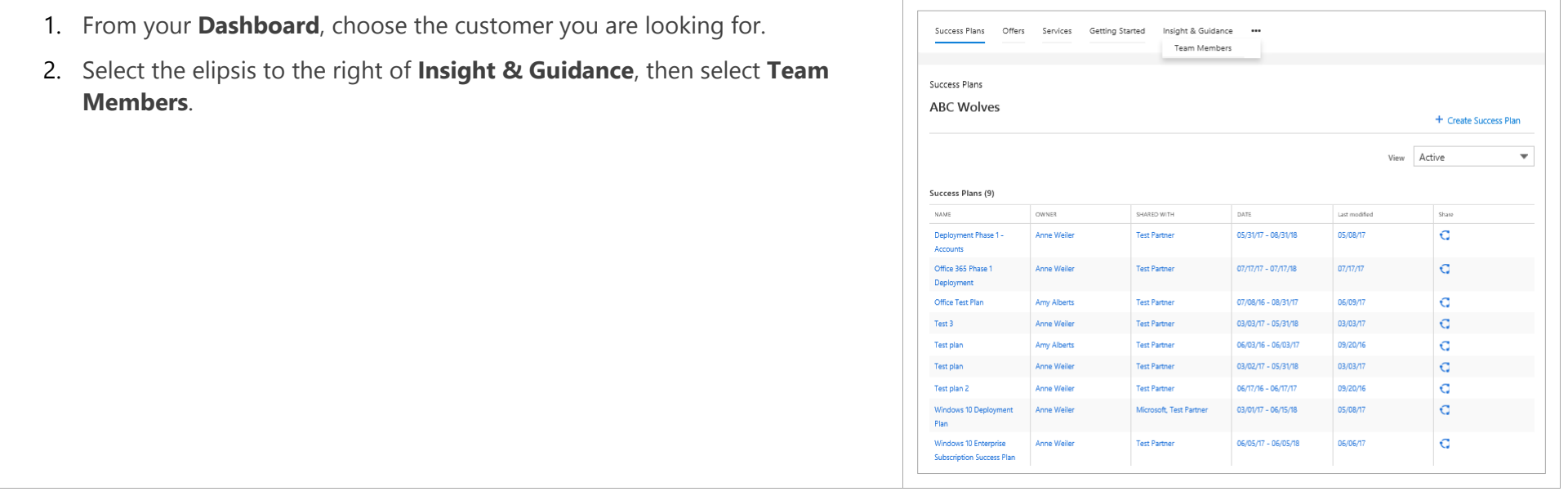

- 3. You will see a list of Microsoft, partner, and customer FastTrack users that have been invited or approved by the customer to participate in the customer team.
- 4. Select the arrow to the right of the **View** field to select the view you want: see all team members, or just those from Microsoft, the partner, or the customer.

- 5. In this example, just the team members from Microsoft are displayed.
- 6. Select +**Add a User** to add a team member.

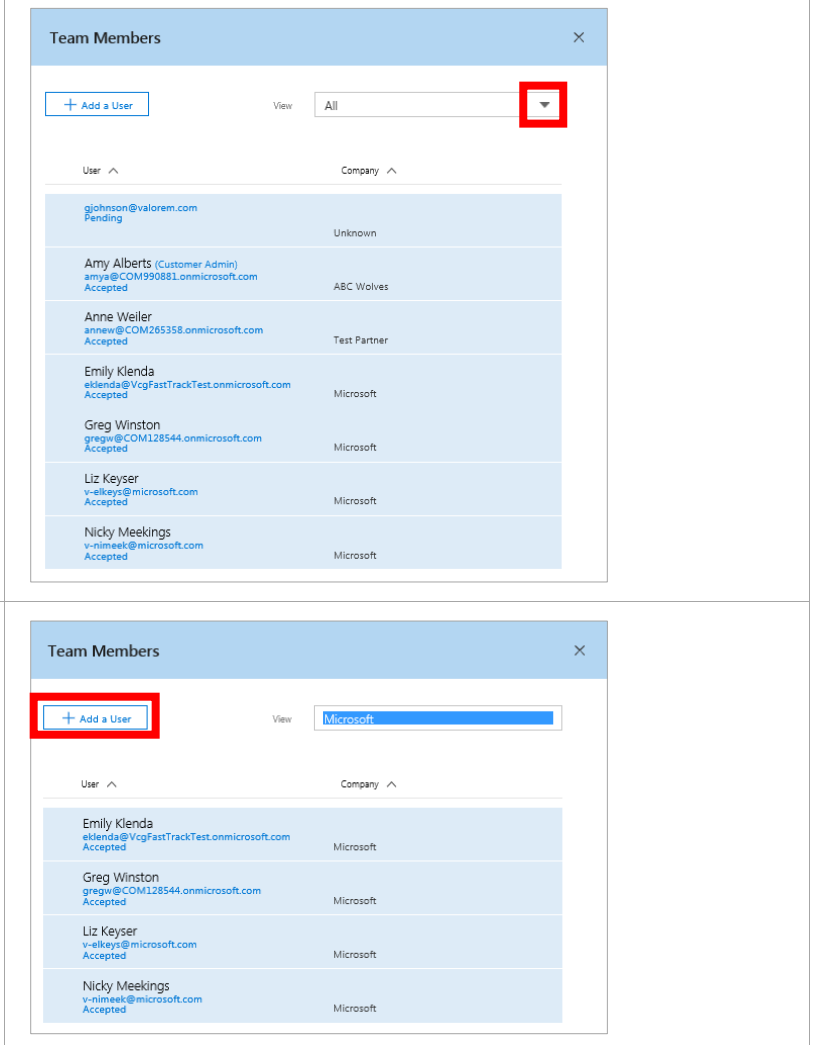

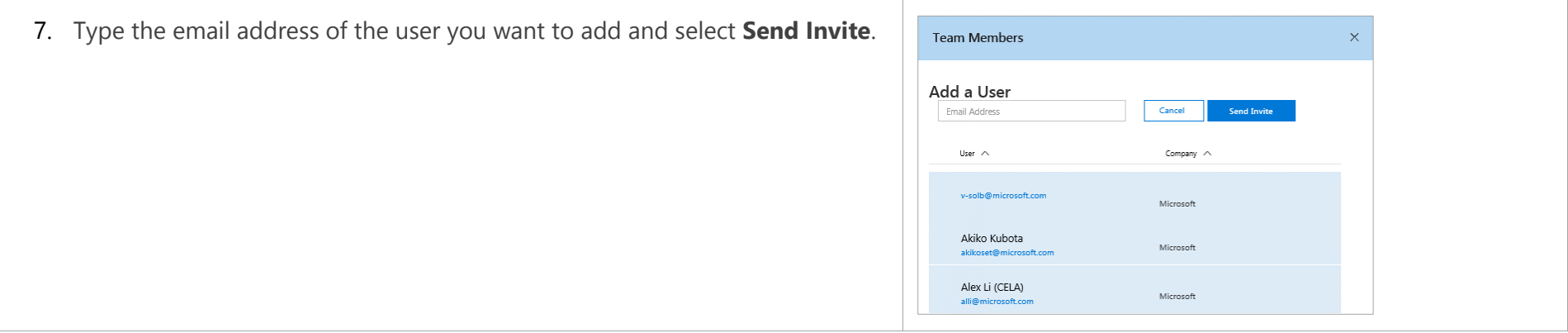

# Support

You can request FastTrack customer support tickets and reference FAQs for learning and troubleshooting. If you cannot sign in, you can initiate a request by emailing [support@fasttrack.office.com,](mailto:support@fasttrack.office.com) and a customer support representative will get back to you promptly. You will receive a confirmation email with specific response details.

# How to submit a support ticket

Support tickets are not specifically tied to a customer, so you do not need to start within a specific customer record.

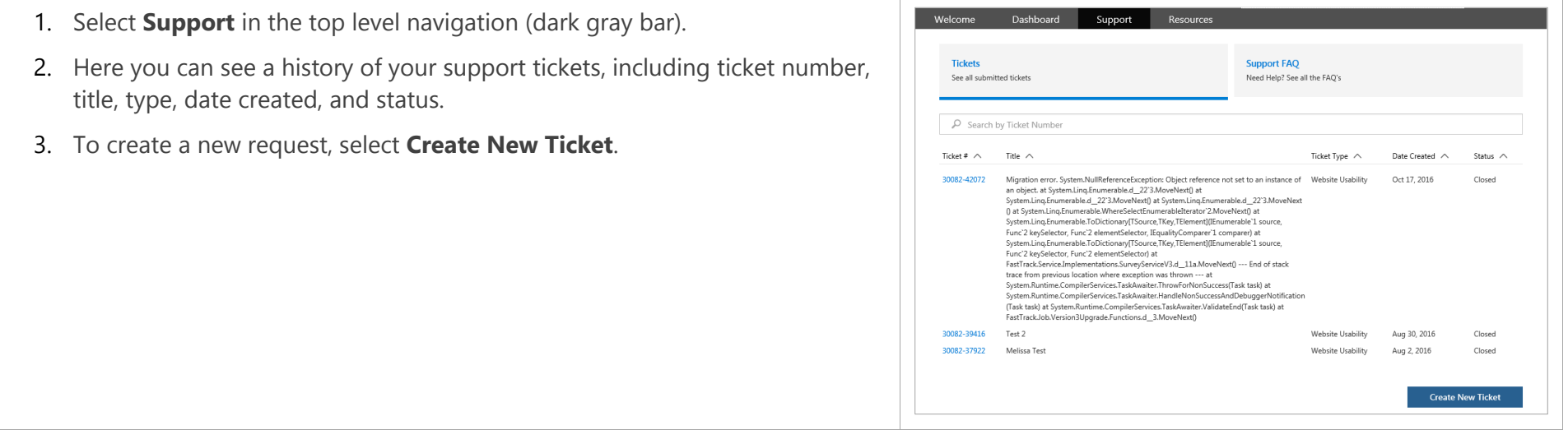
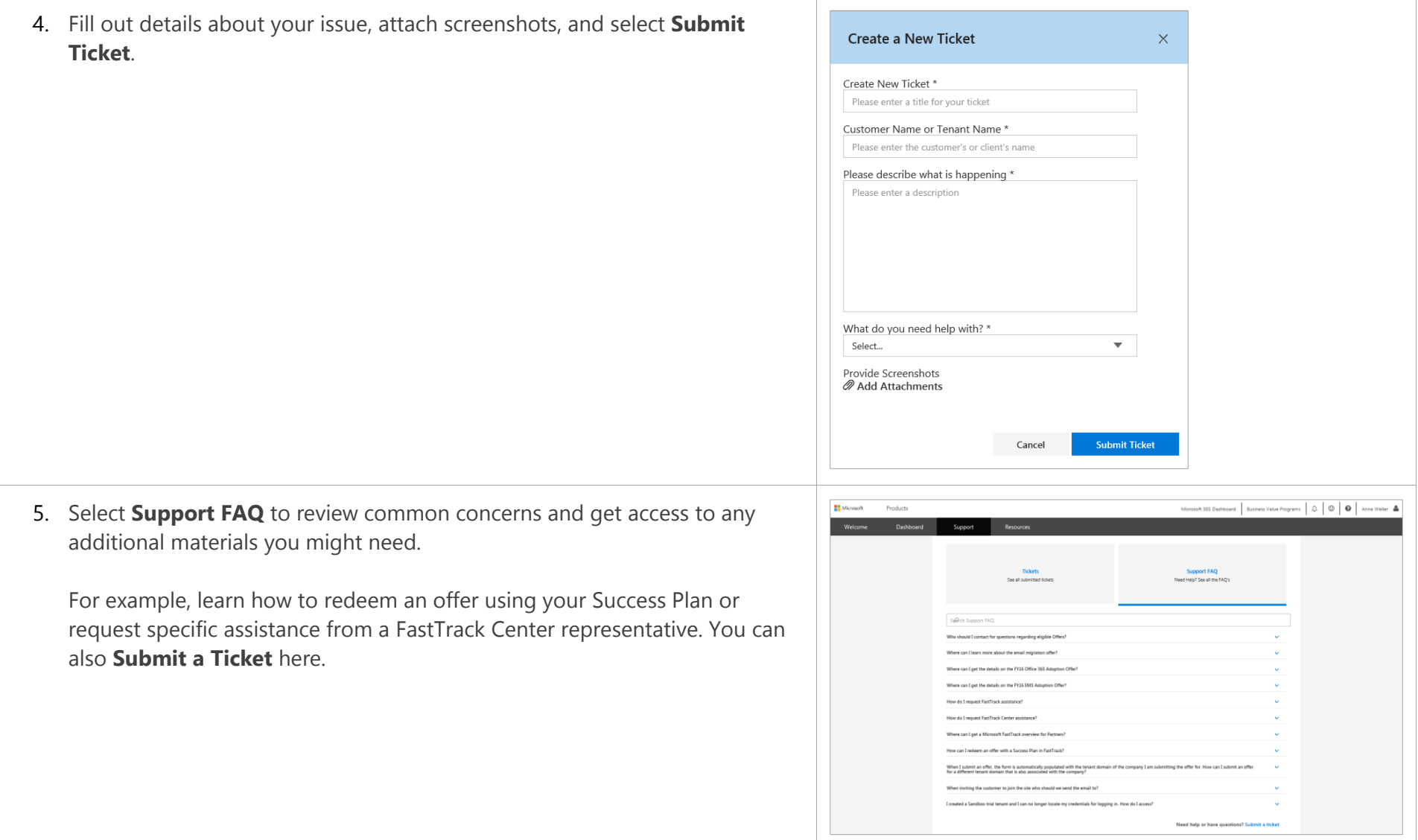

# Appendix

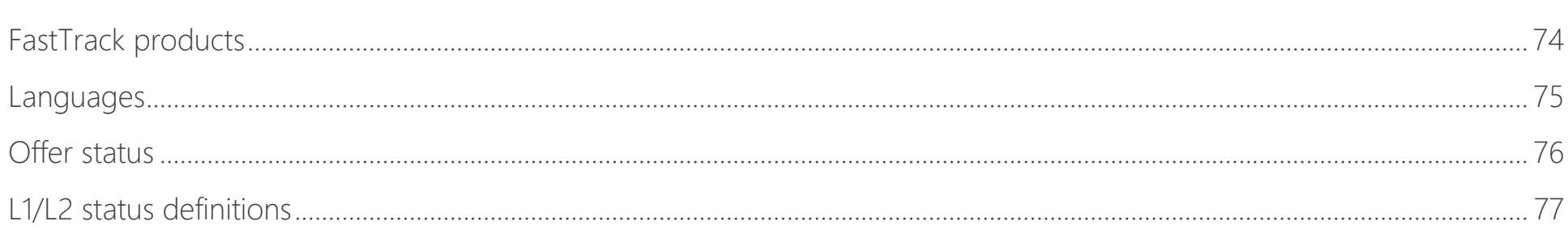

### <span id="page-73-0"></span>FastTrack products

The FastTrack site supports the following products:

- Office 365
- Enterprise Mobility + Security
- Dynamics 365
- Microsoft Azure
- Microsoft 365 powered devices (Windows 10, Office 365 ProPlus, Systems Center Configuration Manager, and Intune/Azure AD)

### <span id="page-74-0"></span>Languages

The FastTrack site is available in the following languages:

- Chinese (Simplified)
- Chinese (Traditional)
- Czech
- Danish
- Dutch
- English
- Finnish
- French
- German
- Greek
- Hungarian
- Indonesian
- Italian
- Japanese
- Korean
- Malay
- Norwegian
- Polish
- Portuguese (Brazilian)
- Portuguese (European)
- Romanian
- Russian
- Spanish
- Swedish
- Thai
- Turkish
- Vietnamese

Note that some new FastTrack features may be introduced in English and then be localized in a following release.

## <span id="page-75-0"></span>Offer status

The following is a complete list of the offer statuses.

- 
- 
- 
- 
- 
- 
- 
- 
- 
- 
- Preparing Statement of Work (SOW) Offer team is preparing SOW
- 
- 
- 
- 
- Success Plan Verified by Customer Customer has verified Success Plan
- 
- 
- 
- Available Offer may be requested
- Pending Verification by Eligibility Team Eligibility team is reviewing customer and partner criteria
- Eligible Customer and partner are eligible for offer
	- Not Eligible  **Neither the partner or customer or both are not eligible for offer**
	- Pending Funding Verification by Customer Customer needs to validate partner funding request in FastTrack
	- Funding Verified by Customer Customer Customer has validated partner funding request in FastTrack
	- Funding Rejected by Customer Customer Customer has not validated partner funding request in FastTrack and request is declined
- Pending Offer Team Review Offer team is reviewing all criteria based on date of customer validation
	- On Hold Pending Requestor response Offer team is requesting information from partner
- Request Declined Offer team has declined request
	-
- Pending SOW Signature Partner needs to sign SOW
- Additional Documentation Required Offer team is requesting additional partner information
- Customer qualifies / PO in progress Offer team has confirmed eligibility and is working on PO for partner
- Funding /PO Approved work may commence Offer team has sent approved PO to partner so they can begin driving active seat usage
	-
- Success Plan Rejected by Customer Customer Customer has rejected Success Plan
- Partner Invoice Approved Microsoft has approved partner invoice
- Partner Invoice Not Approved Microsoft has denied partner invoice as at least one POE element is not complete

# <span id="page-76-0"></span>L1/L2 status definitions

The following are the available status values for a customer. L2 status is only available for select L1 status levels. Additionally, there is an L1 status called "Not Assigned" which means the intent of entitlements is unknown.

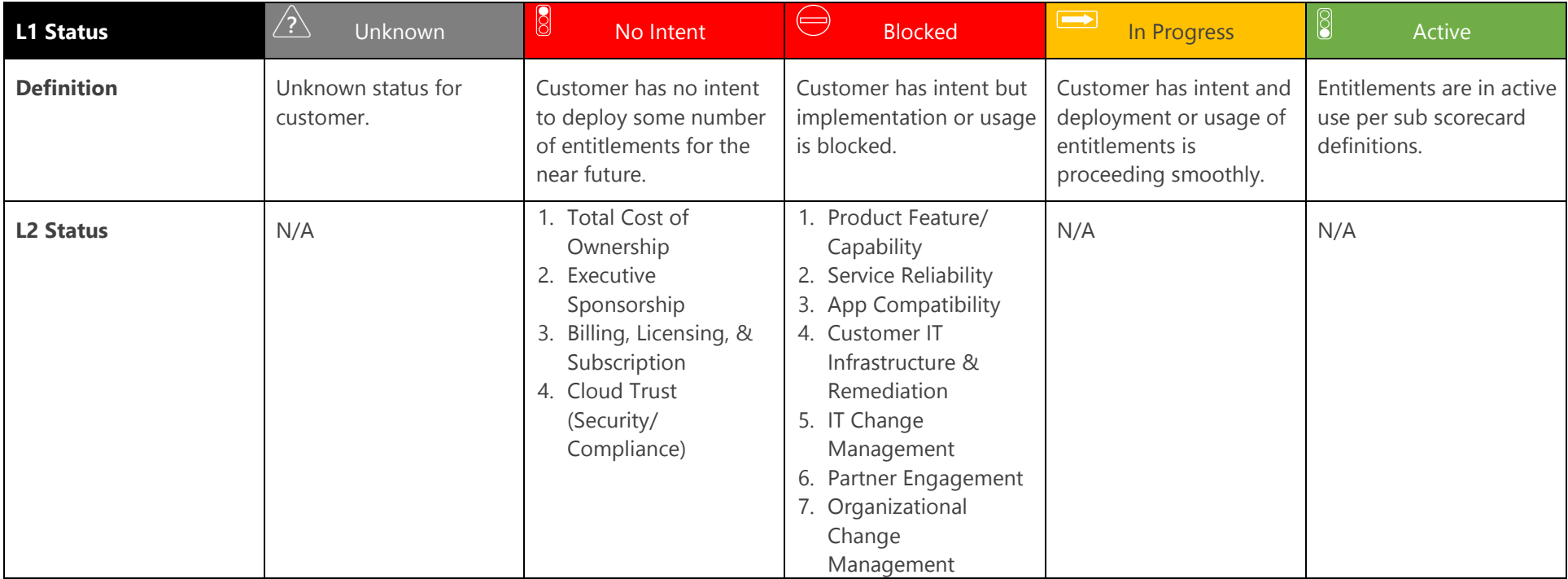

L2 status definitions are on the following page:

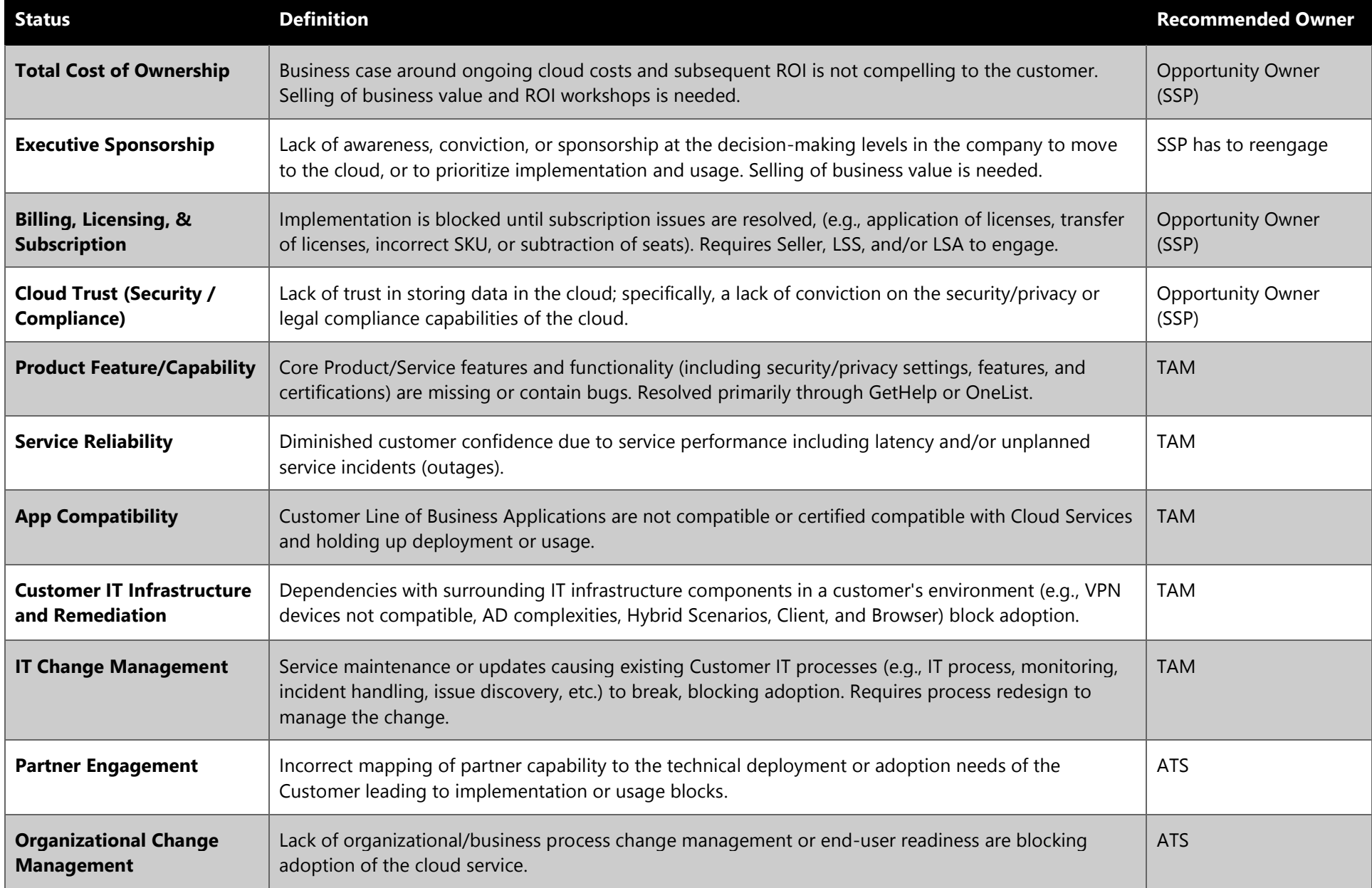